## **Run Diagnostics**

Check your installation by running the Live Assist diagnostics.

Use our demo site to make your first chat engagement.

Head over to Microsoft AppSource to start a free trial and install Live Assist.

## **Start a trial**

### **Prerequisites**

Meet the minimum requirements for a Dynamics 365 instance and installation user.

## **INSTALLATION ROADMAP**

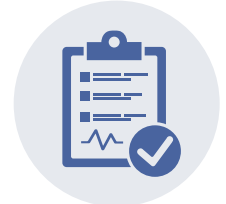

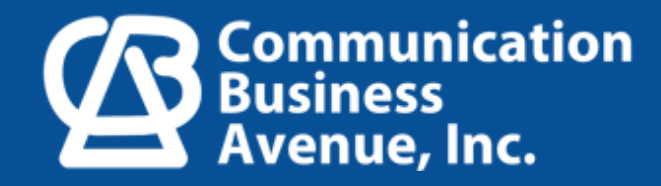

# Live Assist for 365 Setup Guide

This guide will walk you through the steps for setting up Live Assist on Dynamics 365 and show you how to launch your first chat engagement.

Live Assist for Dynamics 365 offers a free 30-day trial. After a quick sign-up, you'll have access to the app's premium subscription plan key [features](https://support.liveassistfor365.com/hc/en-us/articles/360006116814-Key-features-of-Live-Assist-for-Dynamics-365-). Live Assist is tightly integrated with the Dynamics 365 Customer Service module. If you are not already a Microsoft Dynamics 365 customer, you can sign up for a Dynamics 365 trial [here](https://signup.microsoft.com/get-started/signup?OfferId=bd569279-37f5-4f5c-99d0-425873bb9a4b&dl=DYN365_ENTERPRISE_PLAN1&Culture=en-us&Country=us&flight=AdminOnCustomization&ali=1&products=bd569279-37f5-4f5c-99d0-425873bb9a4b), otherwise keep reading.

## **Launch your first chat engagement**

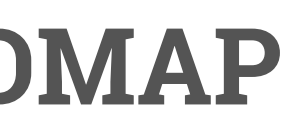

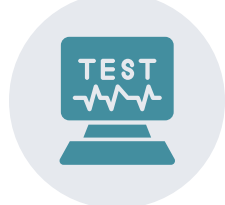

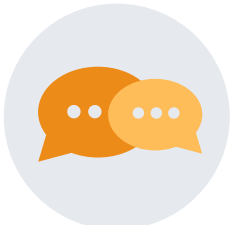

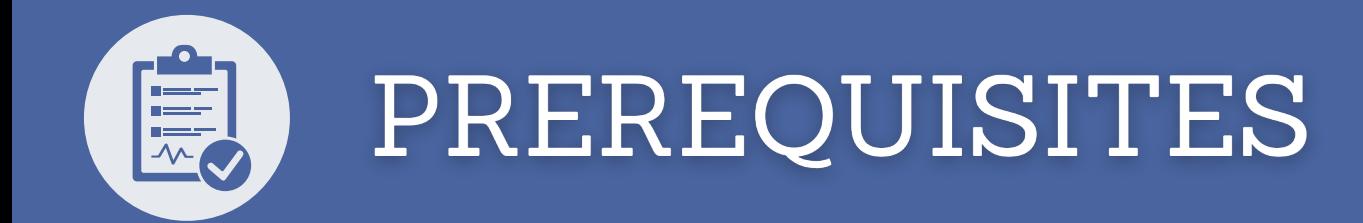

### **Before installing Live Assist for Dynamics 365, ensure the following:**

- That your Dynamics 365 instance meets the minimum requirements.
- That your installation user is an
- 1. Office 365 Global Administrator with
- 2. Dynamics Systems Administrator privileges and
- 3. Has a configured first and last name in Office 365.
- The steps to verify the user permissions are included in the **[Starting](https://support.liveassistfor365.com/hc/en-us/articles/360006210053-Starting-a-Trial) a Trial** article.

### **Now, you can start a free trial and install Live Assist.**

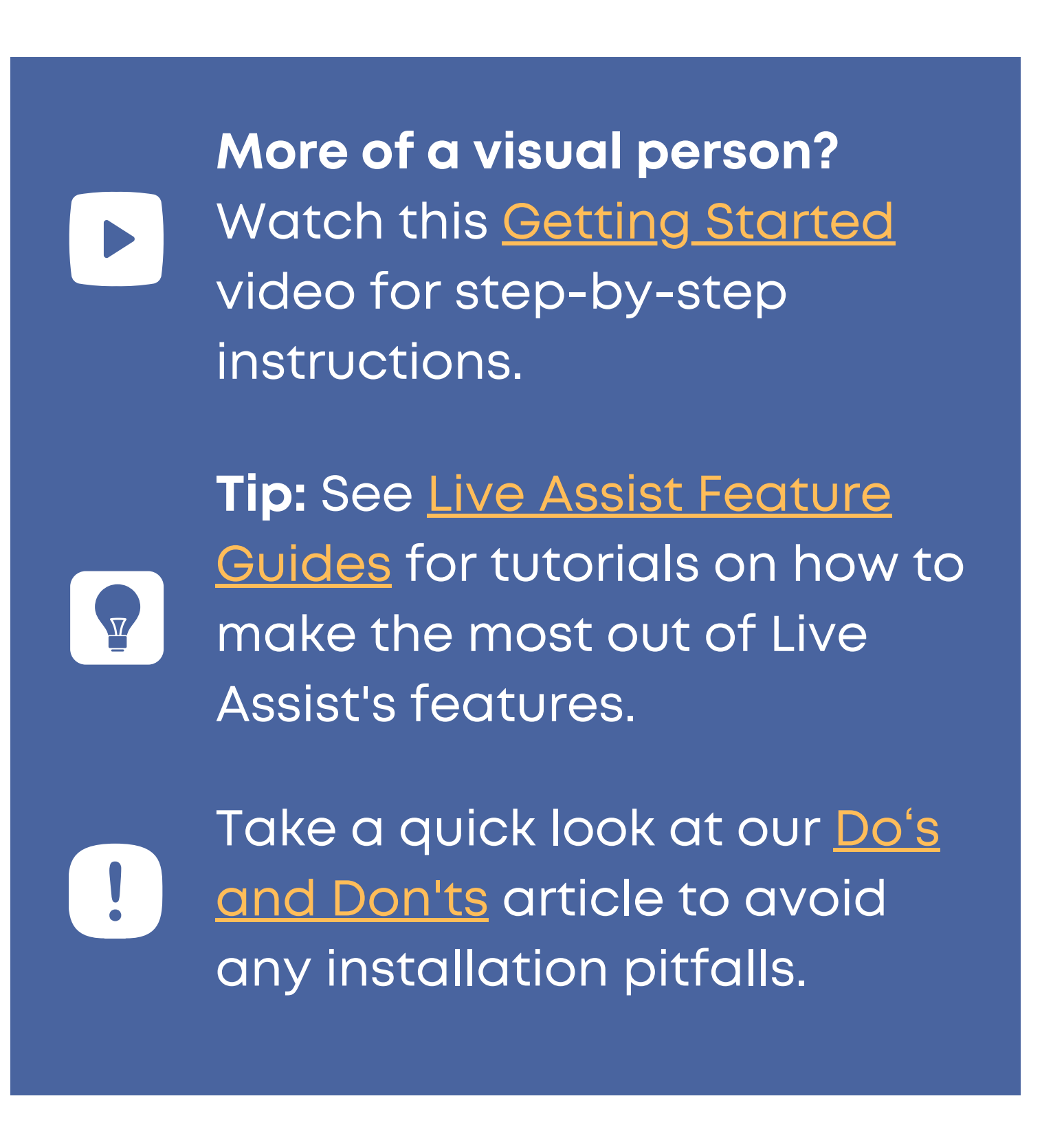

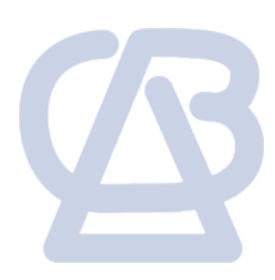

In Dynamics 365, click the cog > **Advanced Settings**.

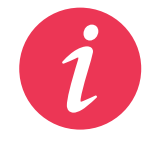

To access Dynamics 365, enter your org URL from your web browser and sign in. Your org URL has a format of [https://](https://xxx.crmx.dynamics.com/)**x**[.crm](https://xxx.crmx.dynamics.com/)**[y](https://xxx.crmx.dynamics.com/)**[.dynamics.com.](https://xxx.crmx.dynamics.com/) Where **x** is your organization name and **y** is your region [instance](https://support.liveassistfor365.com/hc/en-us/articles/360006117074-Live-Assist-for-365-Regional-Availability).

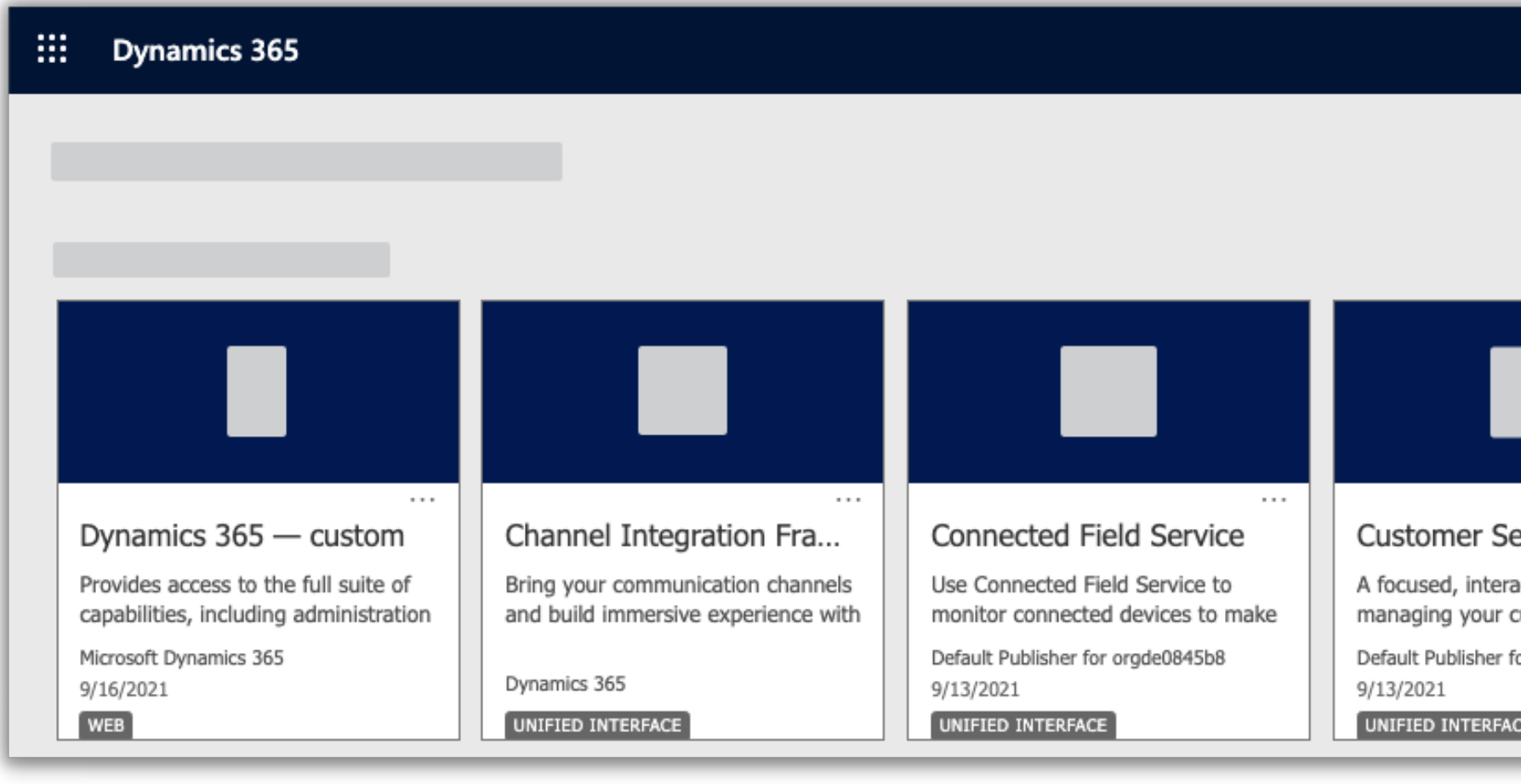

Then go to the **Settings** menu > **Microsoft AppSource**.

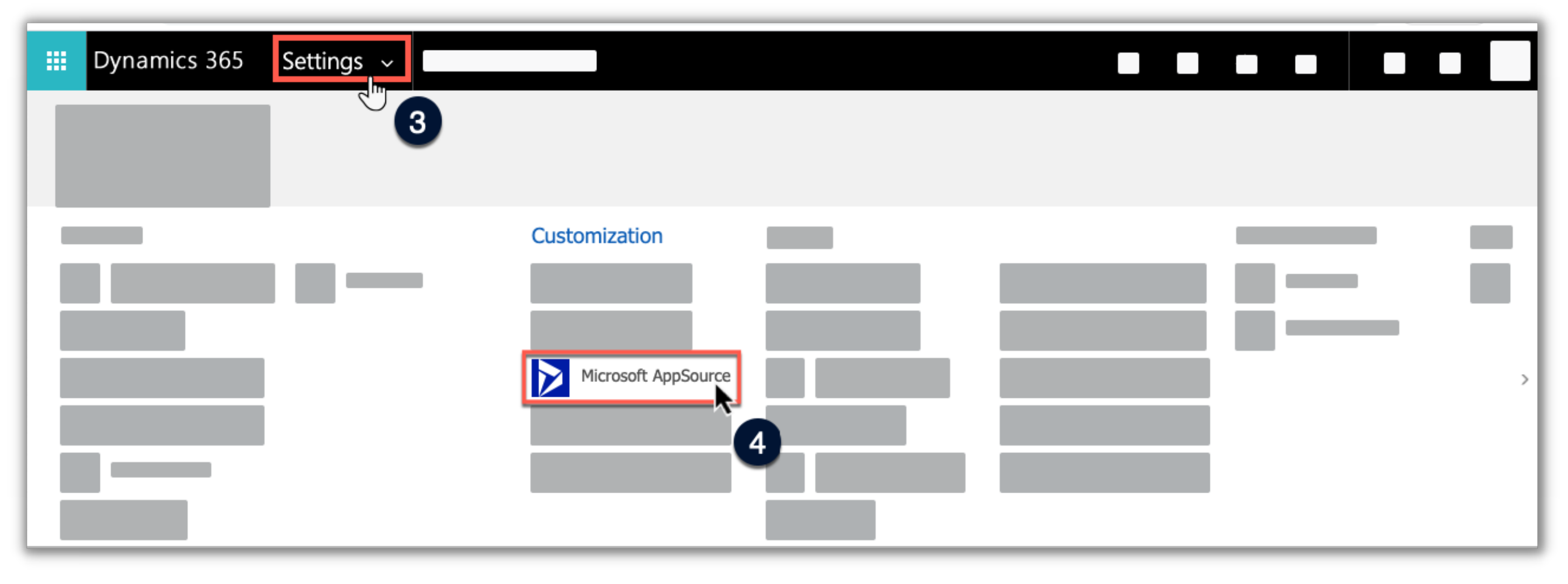

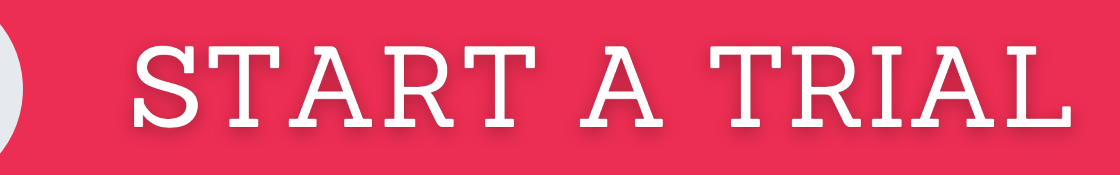

### **To start a free Live Assist Trial:**

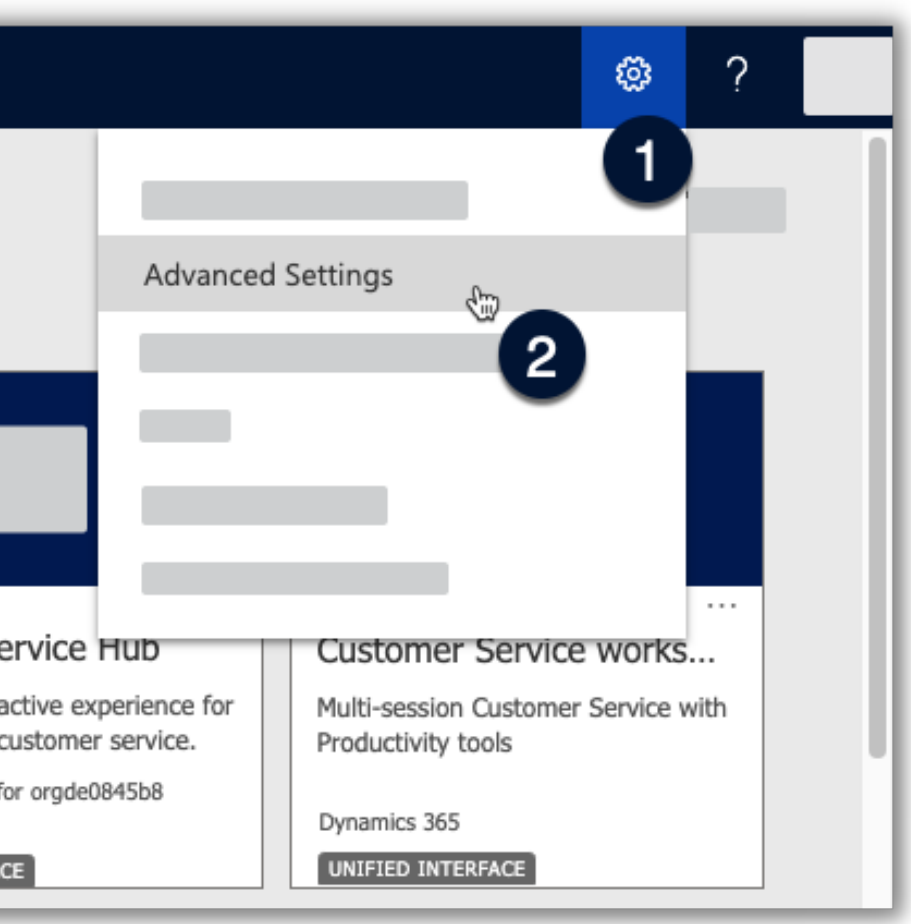

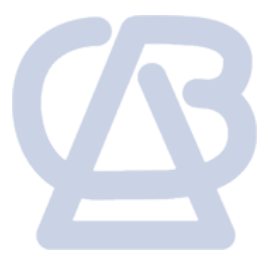

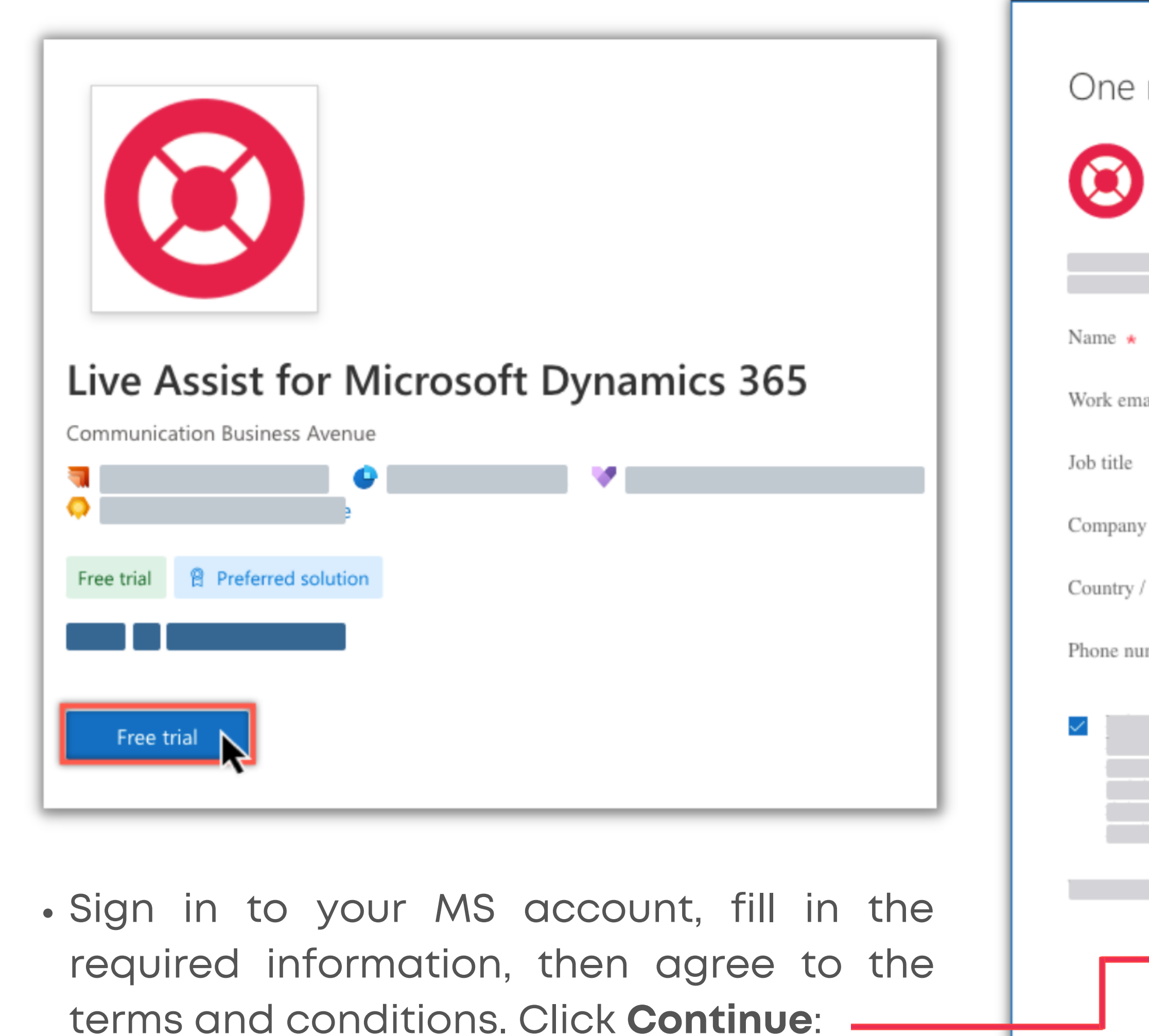

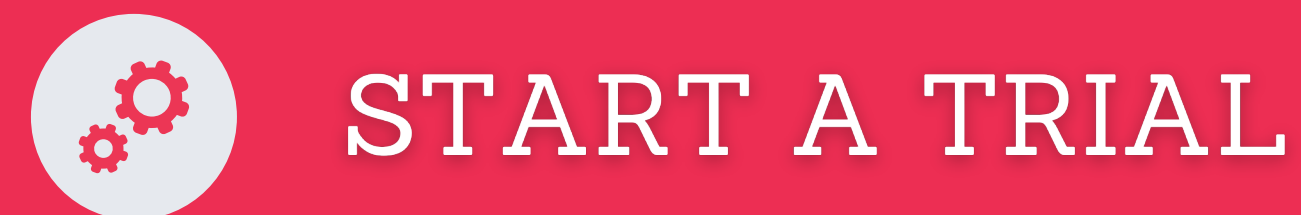

The Live Assist AppSource listing will open in a new window. Look for Live Assist..., and click **Free Trial**:

П

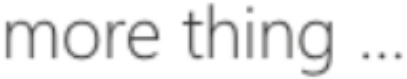

Live Assist for Microsoft Dynamics 365

By Communication Business Avenue

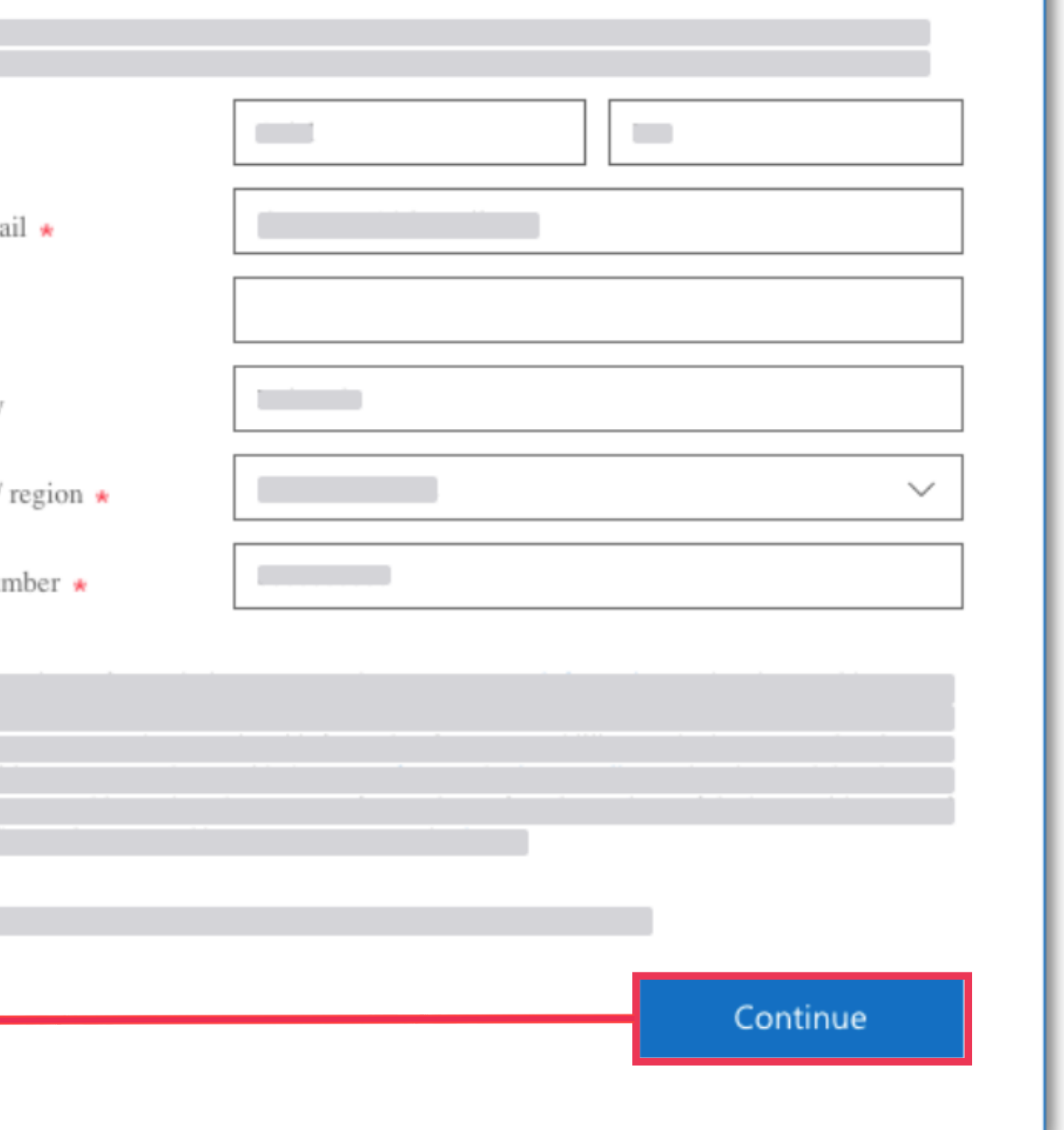

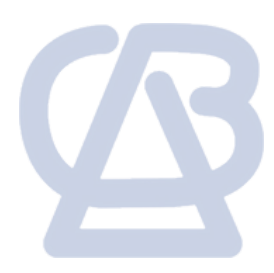

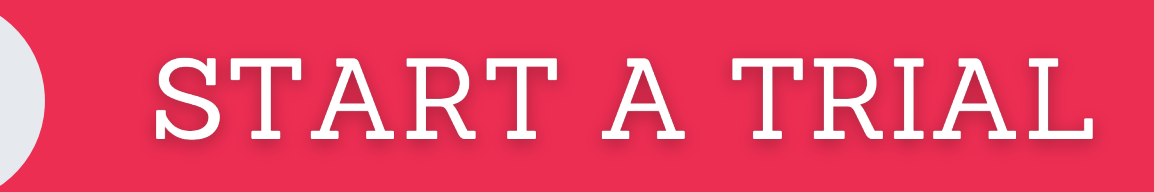

- Type or Select from the dropdown menu the environment that you want to connect Live Assist to.
- Check the boxes to agree to the legal terms and privacy statements, then click **Install**:

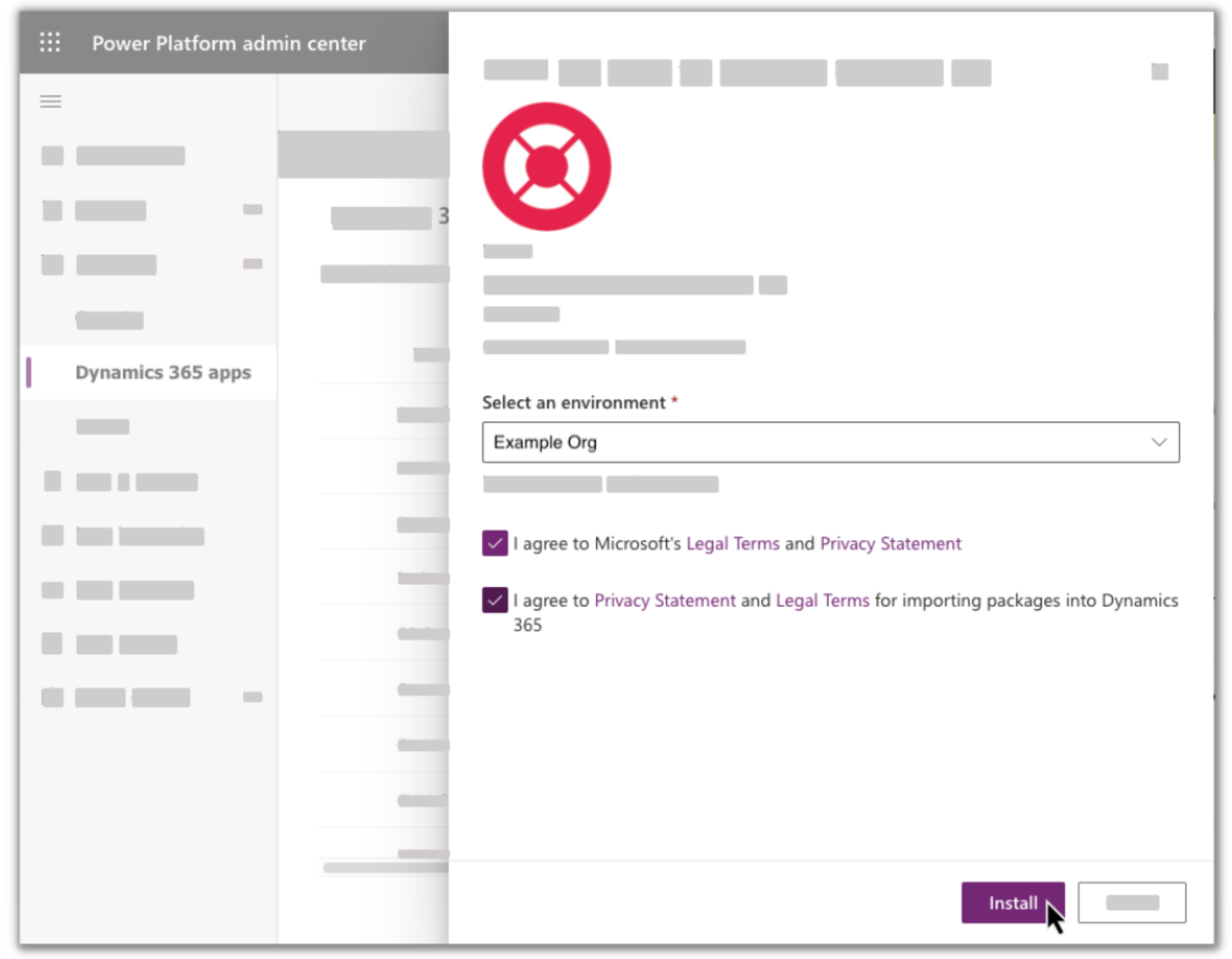

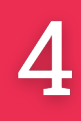

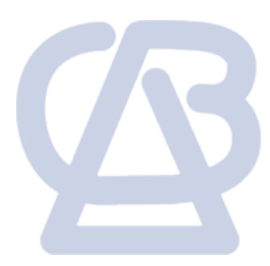

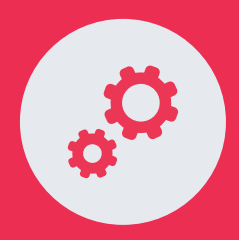

Then Live Assist set-up form will open in a new browser tab.

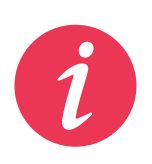

There is a request for permissions you must **Accept**.

> Throughout the installation process, you may see the same consent prompt. Just accept the permissions and proceed.

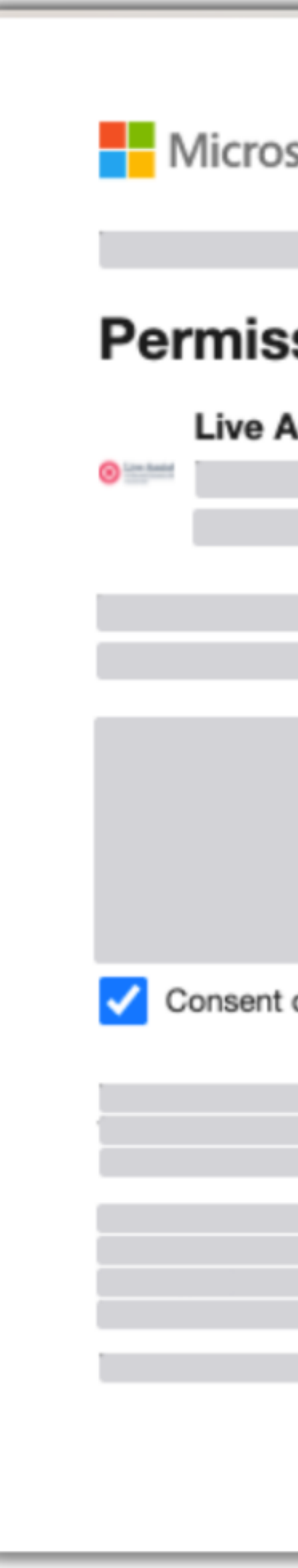

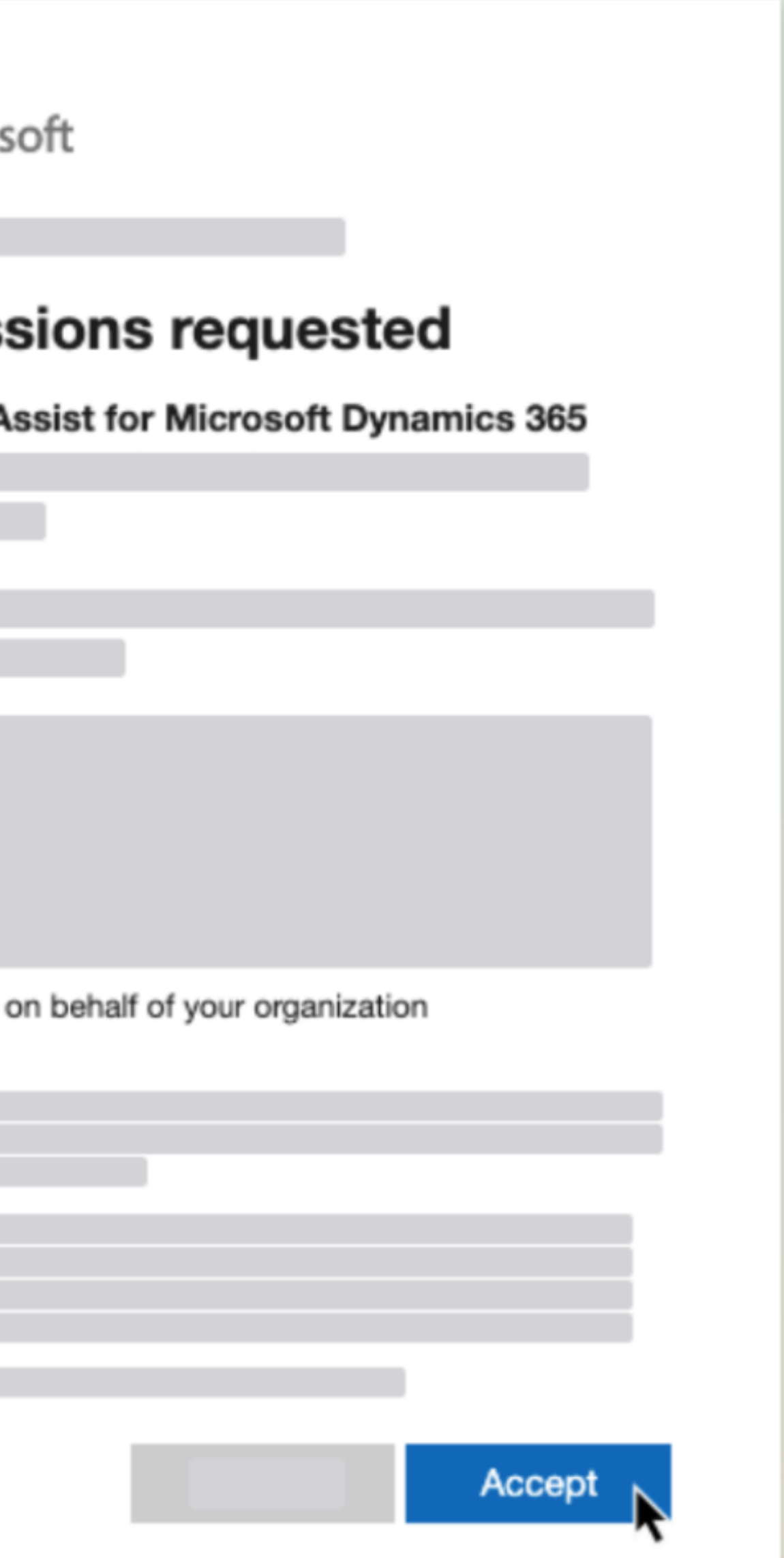

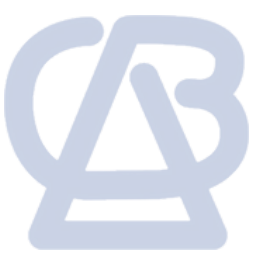

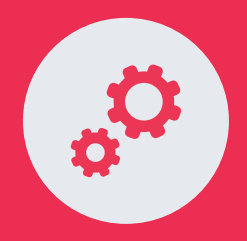

## START A TRIAL

If you intend to use USD, you have the following options:

• Select the Dynamics 365 instance from the list and enter your contact email address.

a. If your organization does not intend to use Unified Service Desk (USD), leave the box for USD unchecked.

Then submit the form. A message is displayed to inform you that provisioning is in progress.

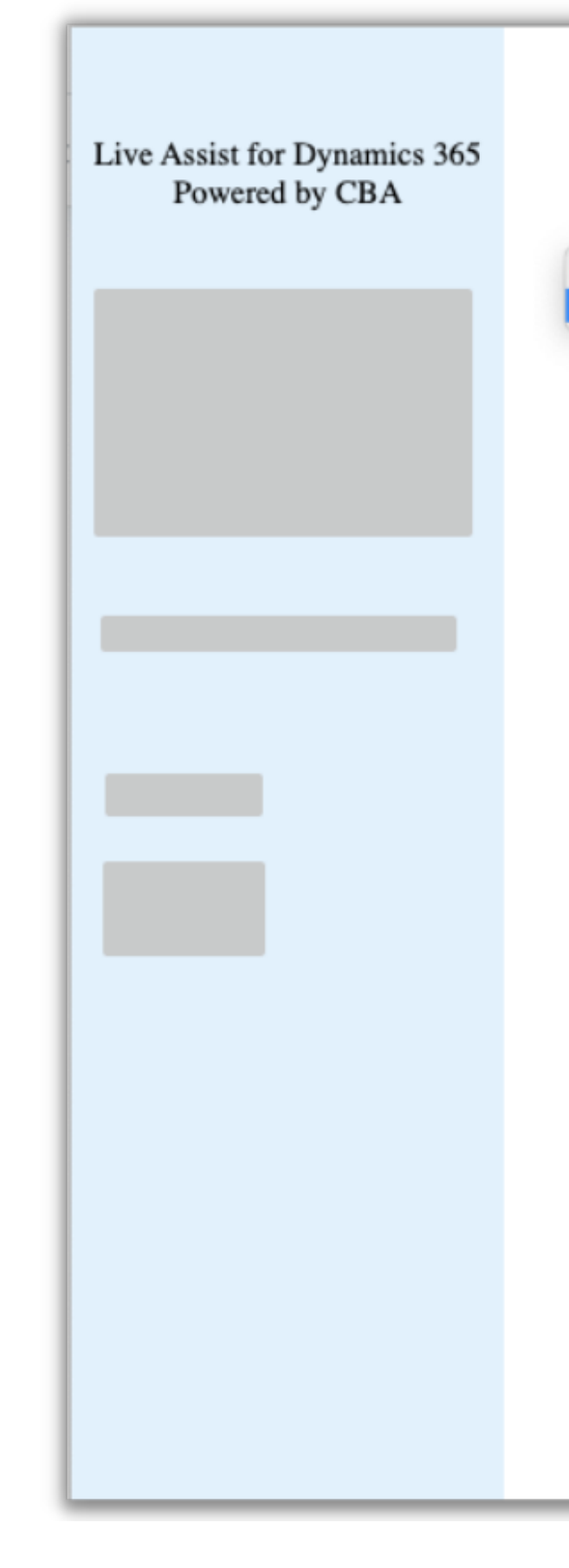

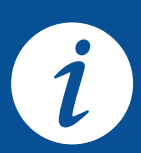

- Install Live Assist for Web Client First. Leave the box unchecked and submit the form. Allow the provisioning process to complete. Then provision the USD, return to this form, check the box and resubmit.
- . Install Live Assist for Web Client and USD simultaneously. Leave this page and provision the USD. Then return to this page and you should see this checkbox enabled (you may need to refresh the page). Check the box and submit the form.

b. If you intend to use Unified Service Desk, see: [Installing](https://support.liveassistfor365.com/hc/en-us/articles/360006114434) USD

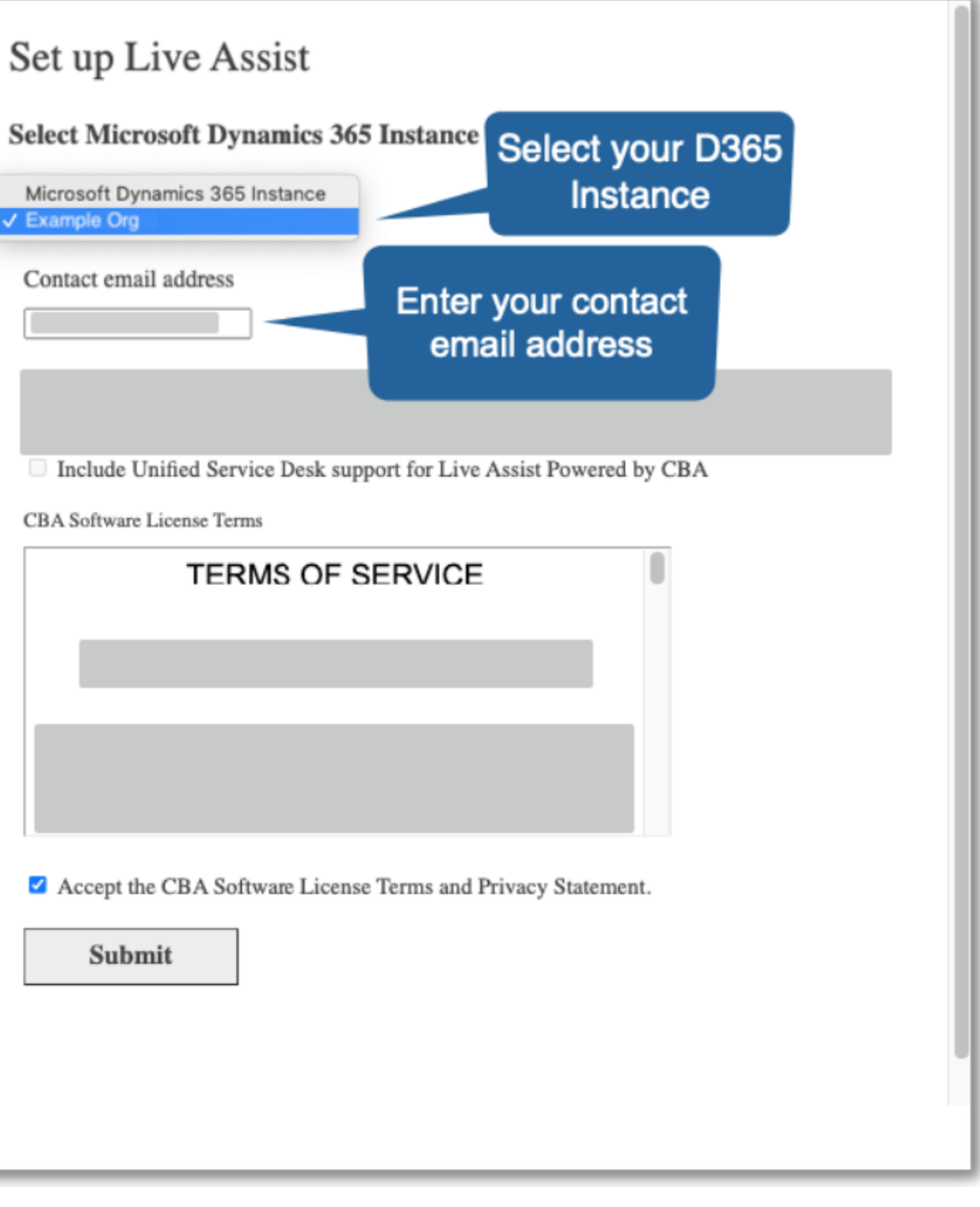

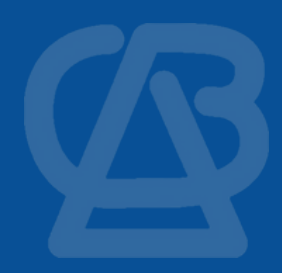

Normally within an hour (although it sometimes takes longer), Live Assist Support sends you an email similar to the following example.

Steps to login to the Admin Portal from Dynamics 365 are outlined [here](https://support.liveassistfor365.com/hc/en-us/articles/360006209013-How-to-Log-in-to-the-Admin-Portal).

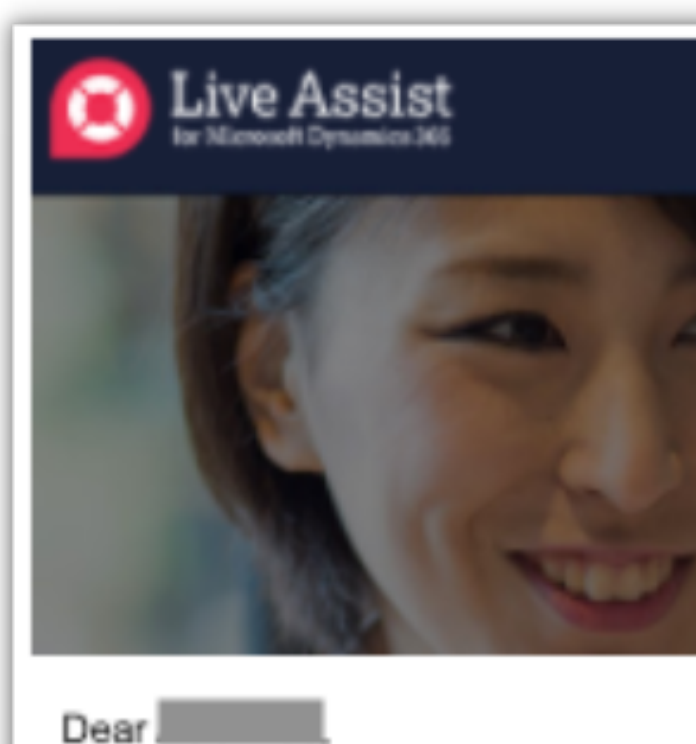

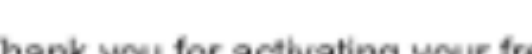

The account for The account for The account for The account for The started:

- 
- . Log in with your usual Microsoft Dynamics 365 credentials.
- subscription options and perform other administrative tasks.

If you haven't viewed it already, this video showcases how Live Assist extends omnichannel capabilities to Dynamics 365, providing your customers with personalized live assistance within mobile apps and web pages. More information is also available on our website at https://liveassistfor365.com.

If you have any questions or concerns, please contact the Live Assist support desk at support@liveassistfor365.com.

Best regards,

CBA

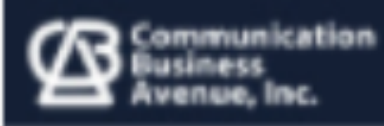

Follow the instructions in the email by going to the L**ive Assist admin portal** to complete the provisioning process.

**Complete the provisioning process and then… you're done with the installation!**

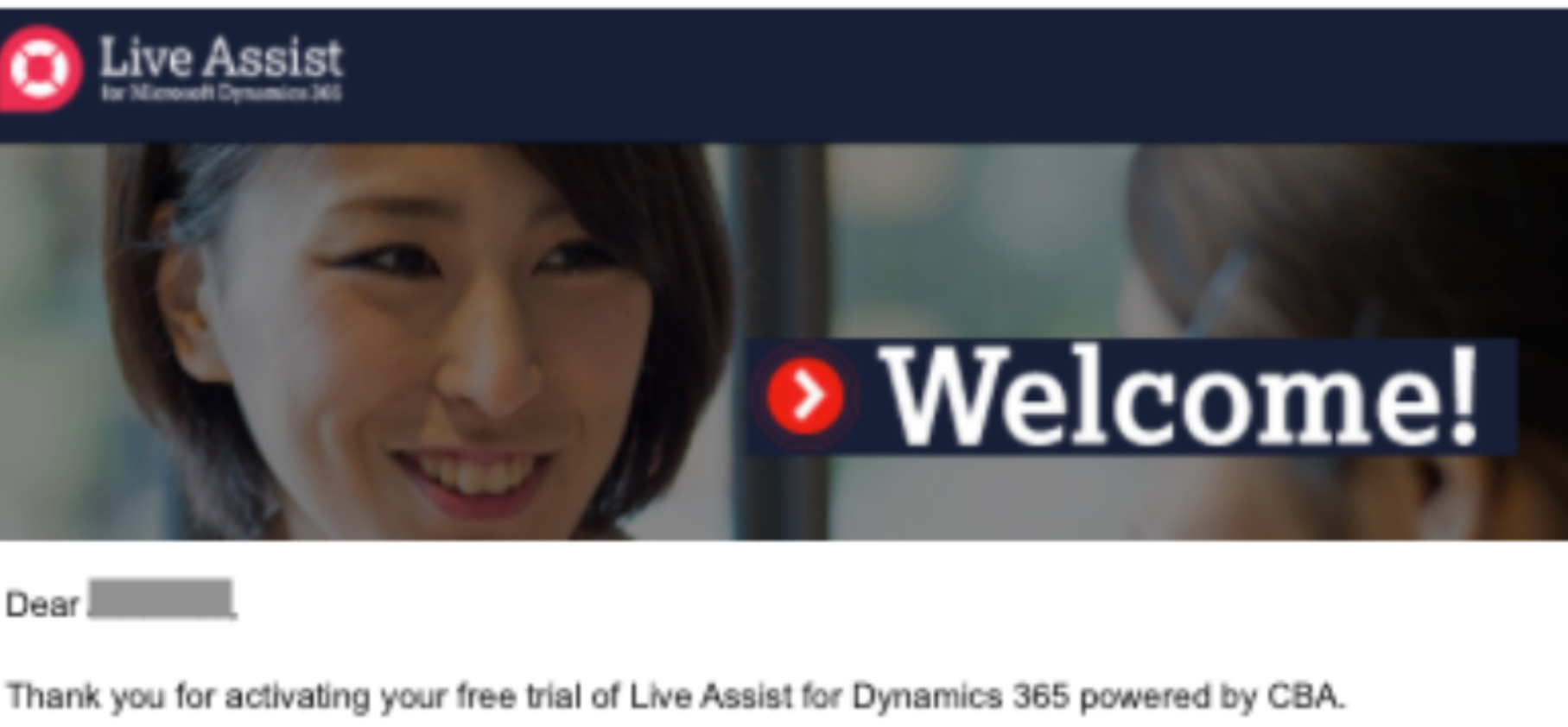

. Go to the Live Assist admin portal at https://admin.eu1.liveassistfor365.com/portal/

. Follow the portal's instructions to configure the service for your customer-facing staff, review paid

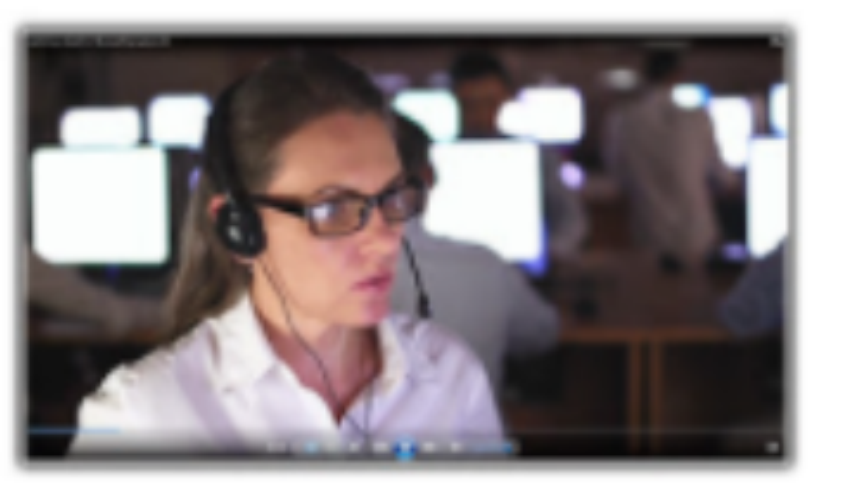

### Making together happen

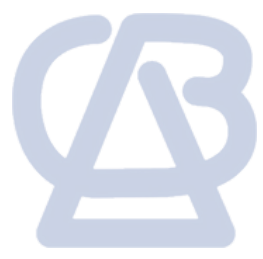

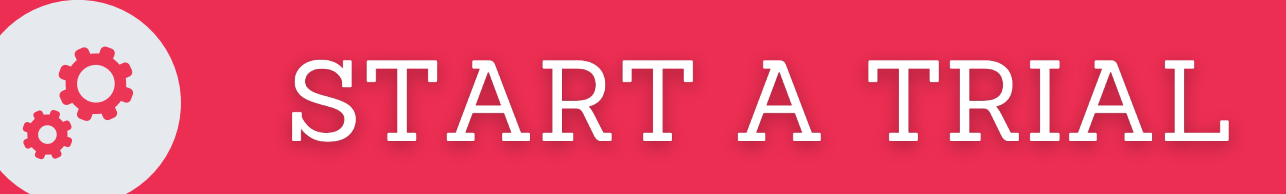

Also to access the portal fully, you must provide your sign-up details:

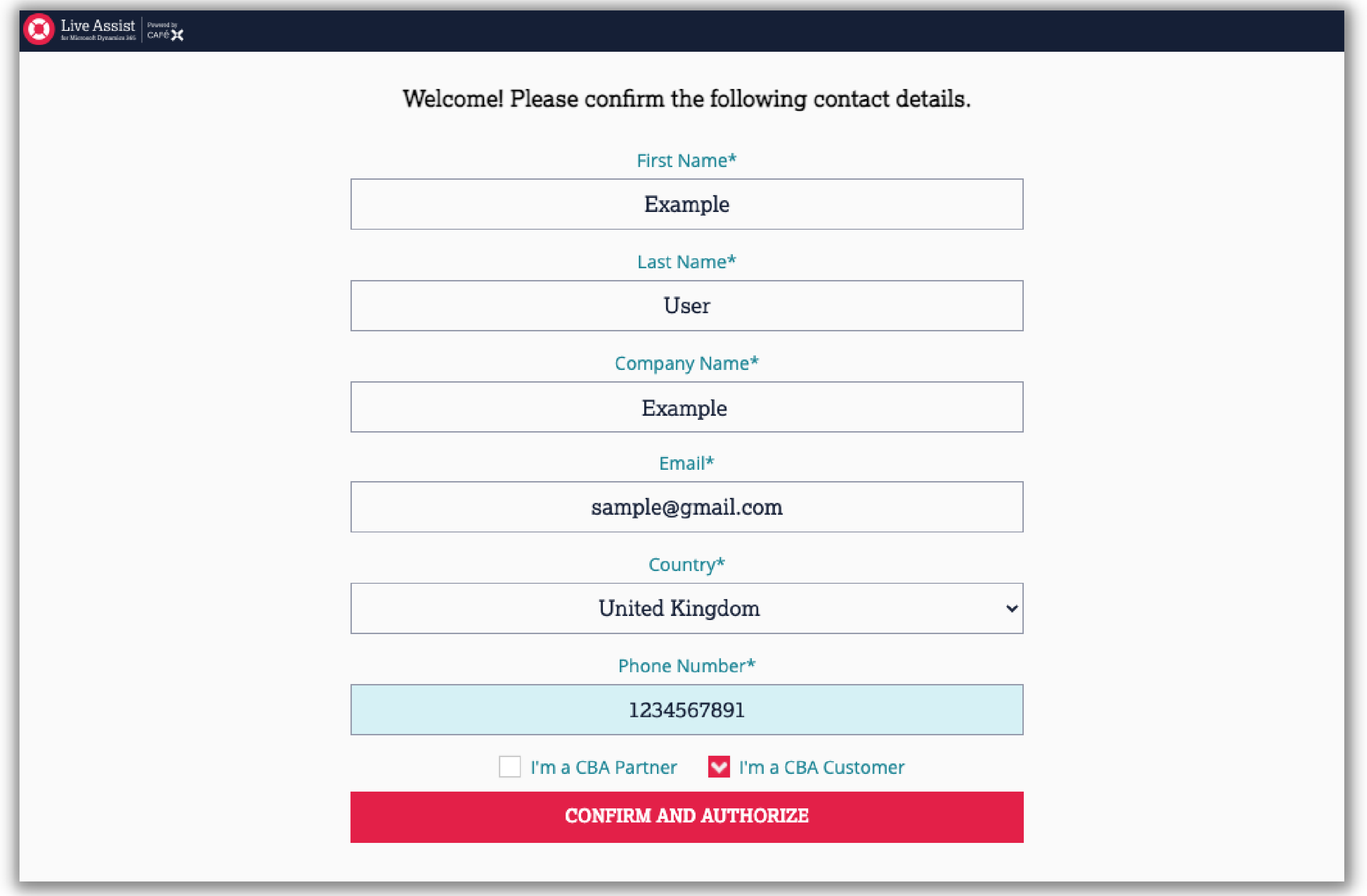

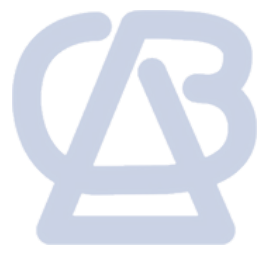

In **Dynamics 365**, click the cog > **Advanced Settings**

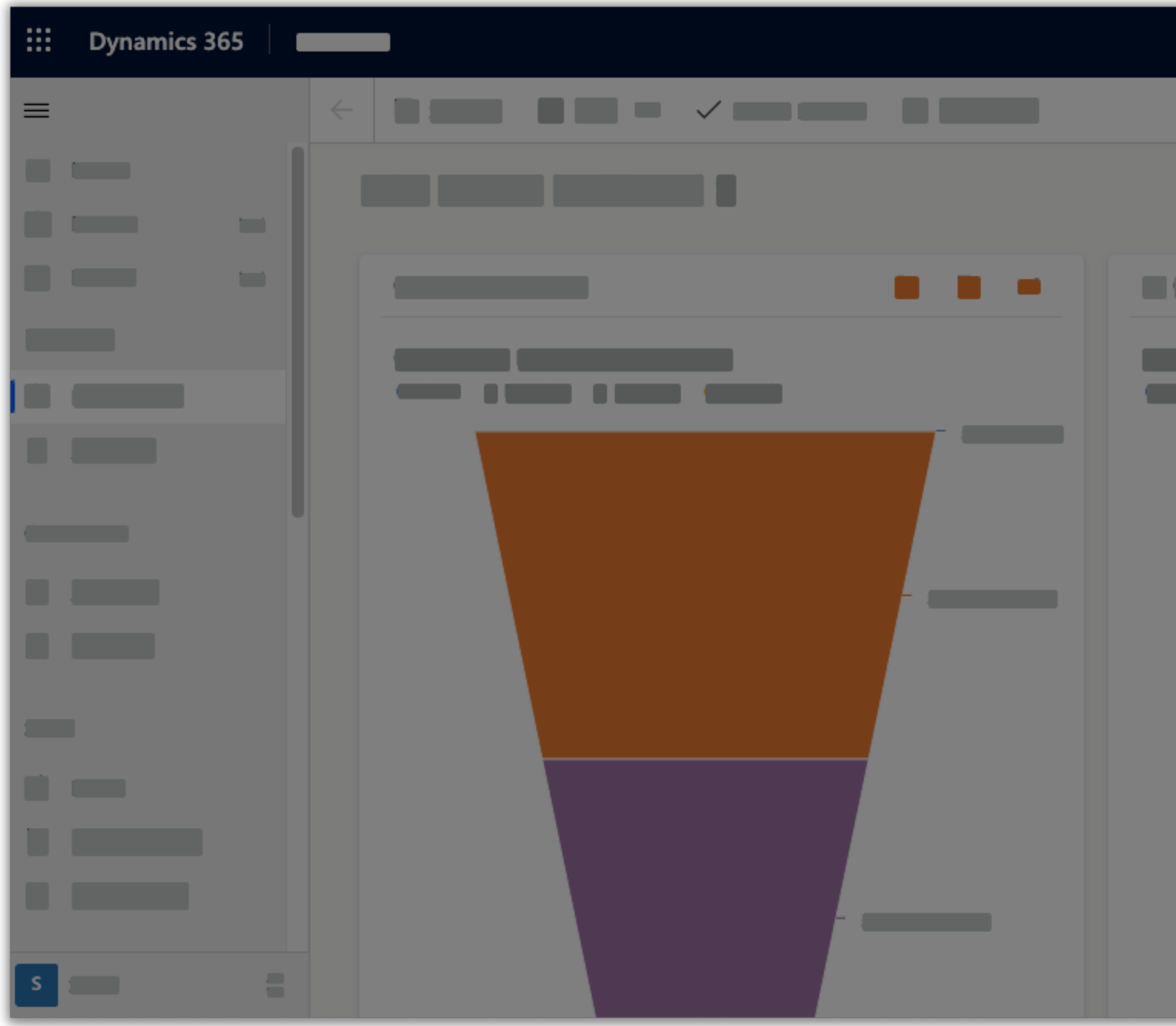

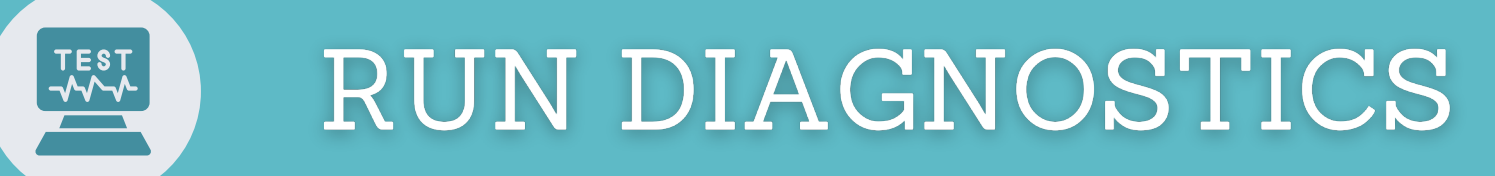

**You can now verify your installation using our Diagnostic tool.**

© 2022 CBA | All Rights Reserved | Unauthorized use prohibited.

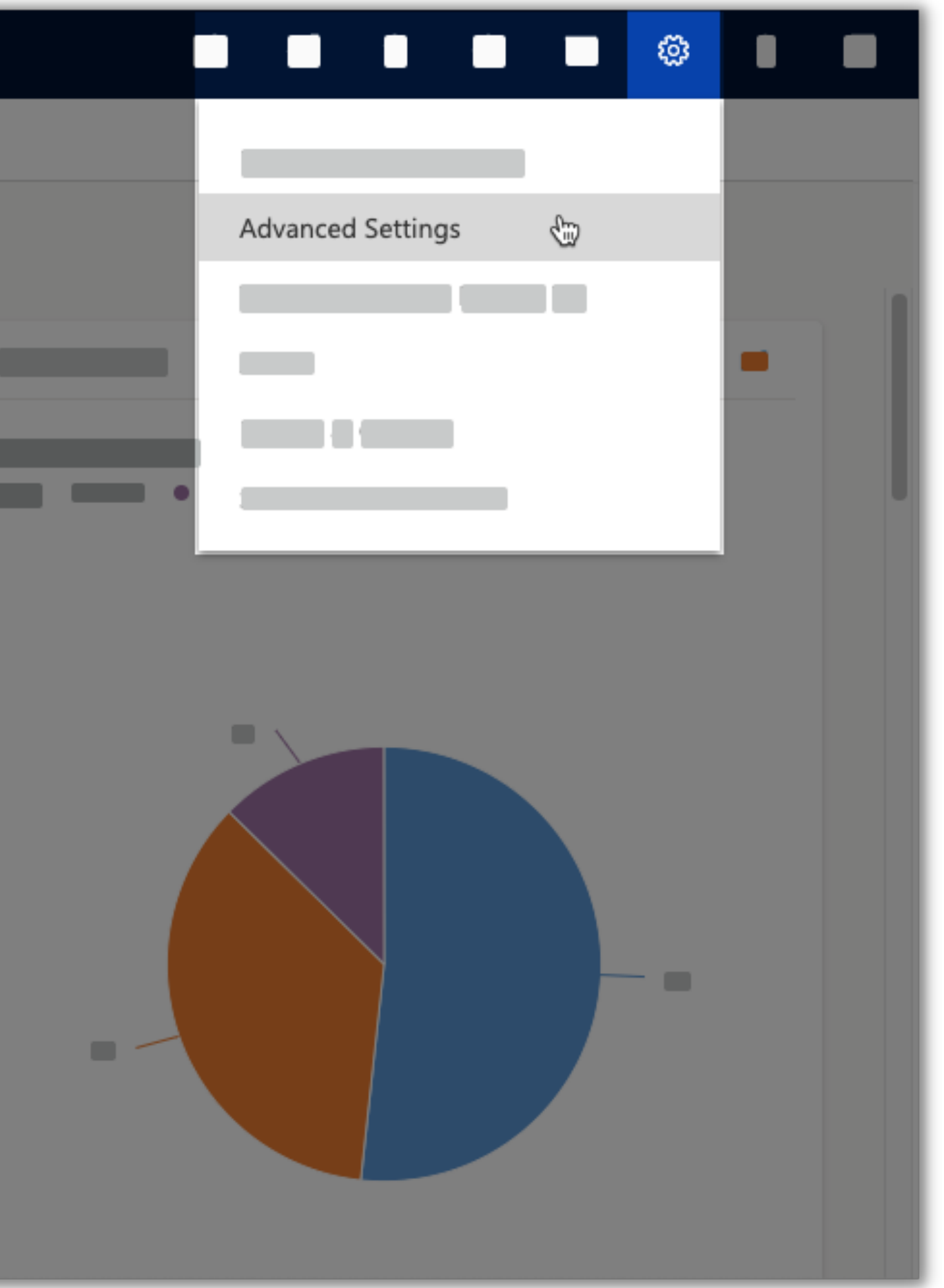

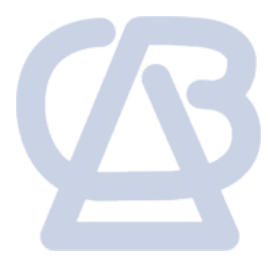

9

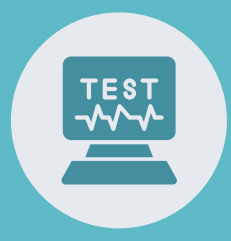

Go to the **Settings** menu and select **Live Assist**.

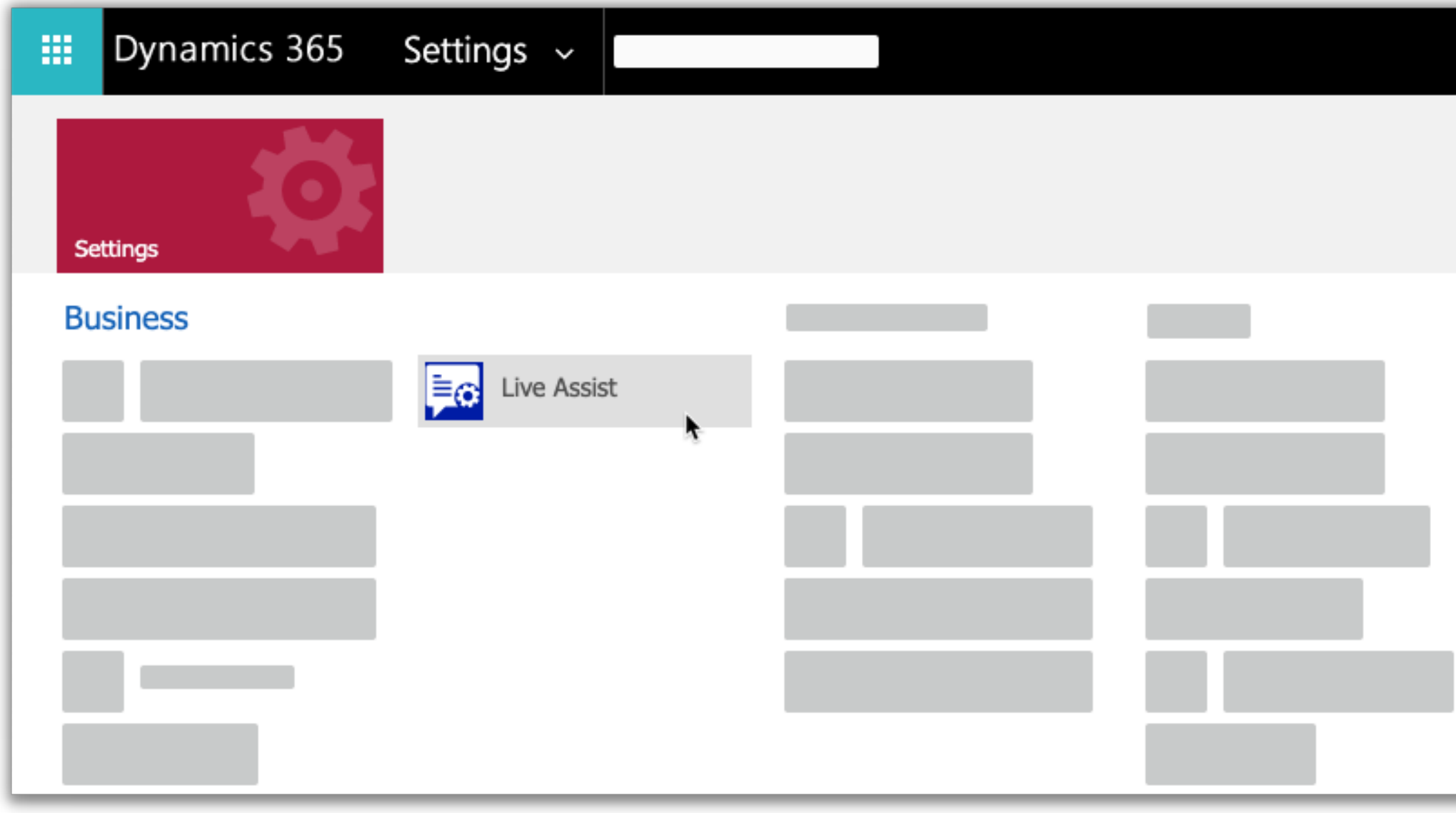

- . This will bring up a Diagnostics window. Please click on **Run tests**.
- If you encounter this error, just click the **"Add a Live Assist Channel Provider entry. >"** and this will open a new window to setup the Channel Provider.

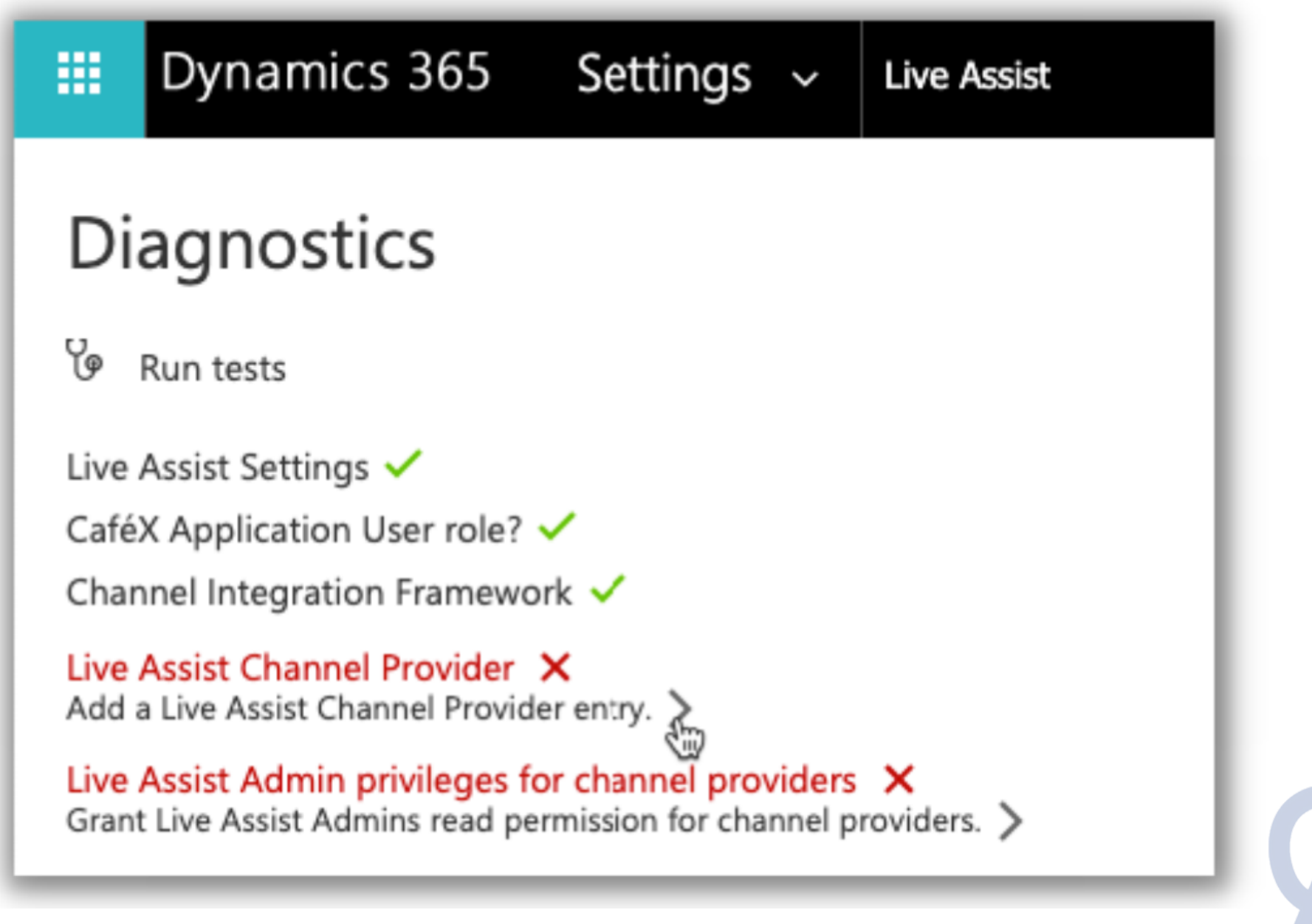

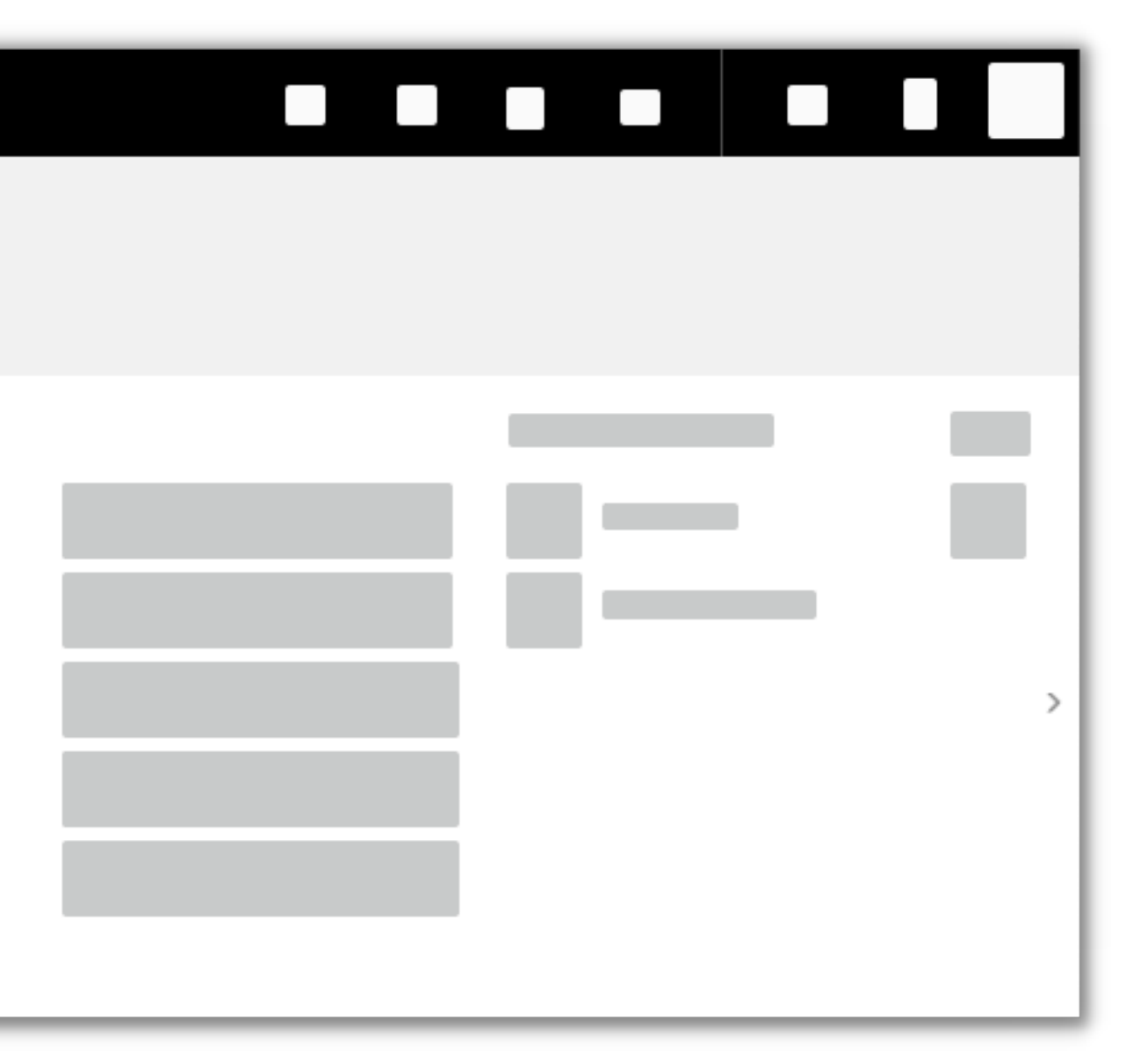

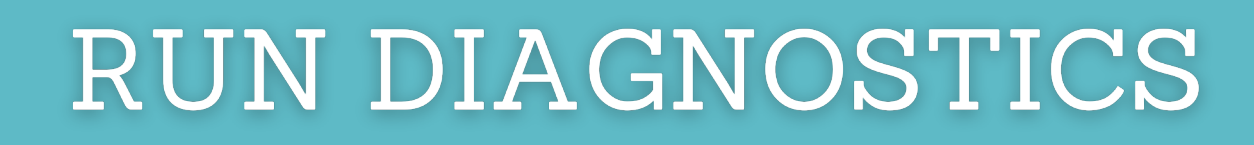

- At the *Select Unified Interface Apps for the Channel* section, **select all apps.** Then **remove** the **Project Service**, **Customer Service workspace,** and **Omnichannel for Customer Service** apps.
- **Save** your entries.

TEST

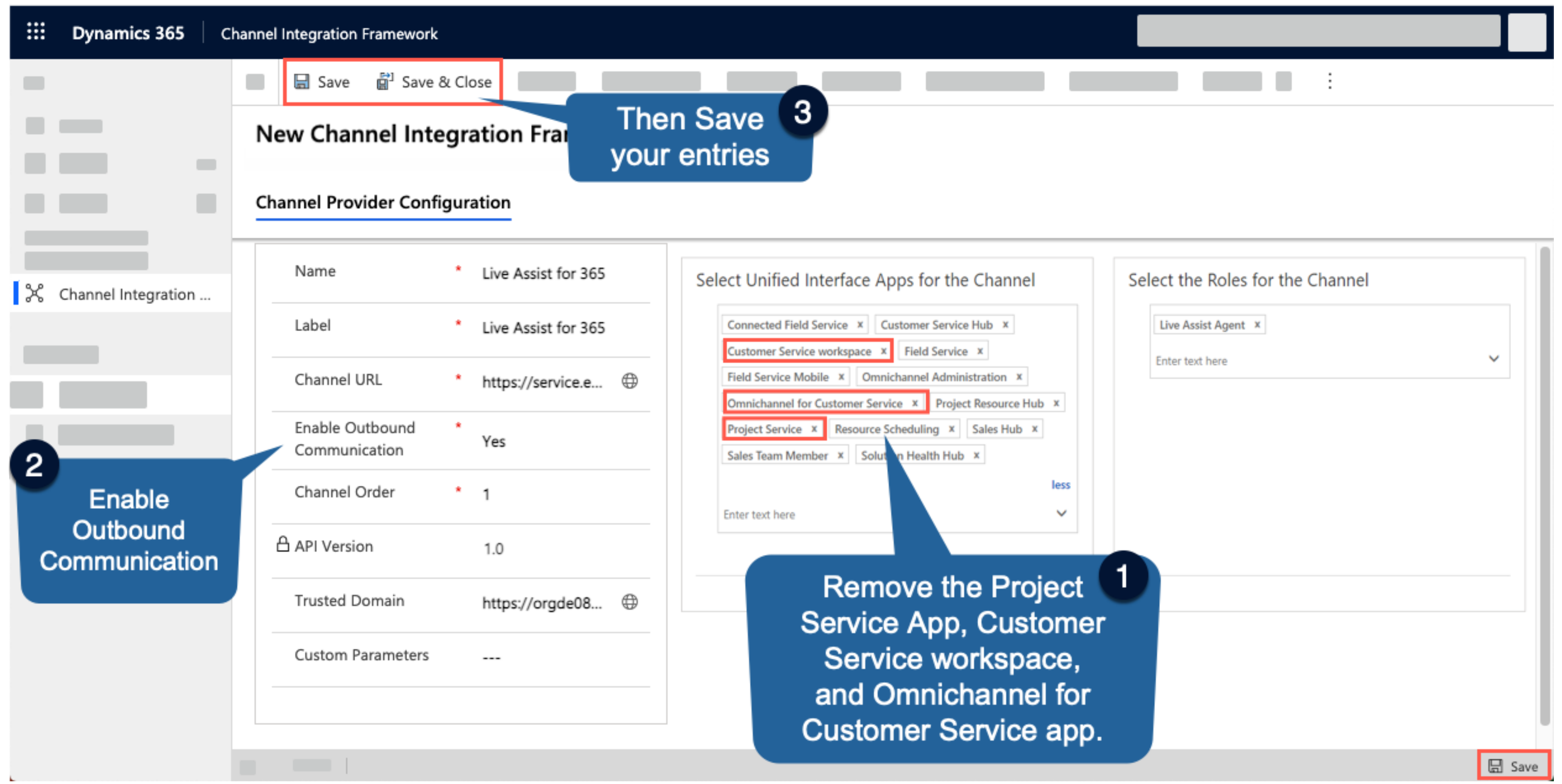

Omnichannel for Customer Service and Customer Service workspace apps may not be present in your environment.

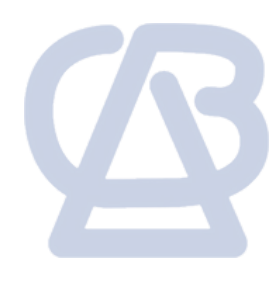

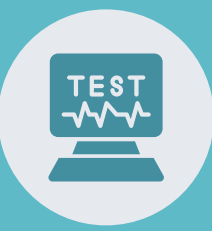

• Go back to Diagnostics window, then click **"Grant Live Assist Admins read permission for channel providers. >"**

• Now run the tests again to make sure all items on the list are configured.

You need to configure the channel provider to display the Live Assist panel. Running the Live Assist Diagnostics creates a channel provider record with prepopulated data. Another way to configure the Live Assist Channel Provider manually can be found [here.](https://support.liveassistfor365.com/hc/en-us/articles/360011363414)

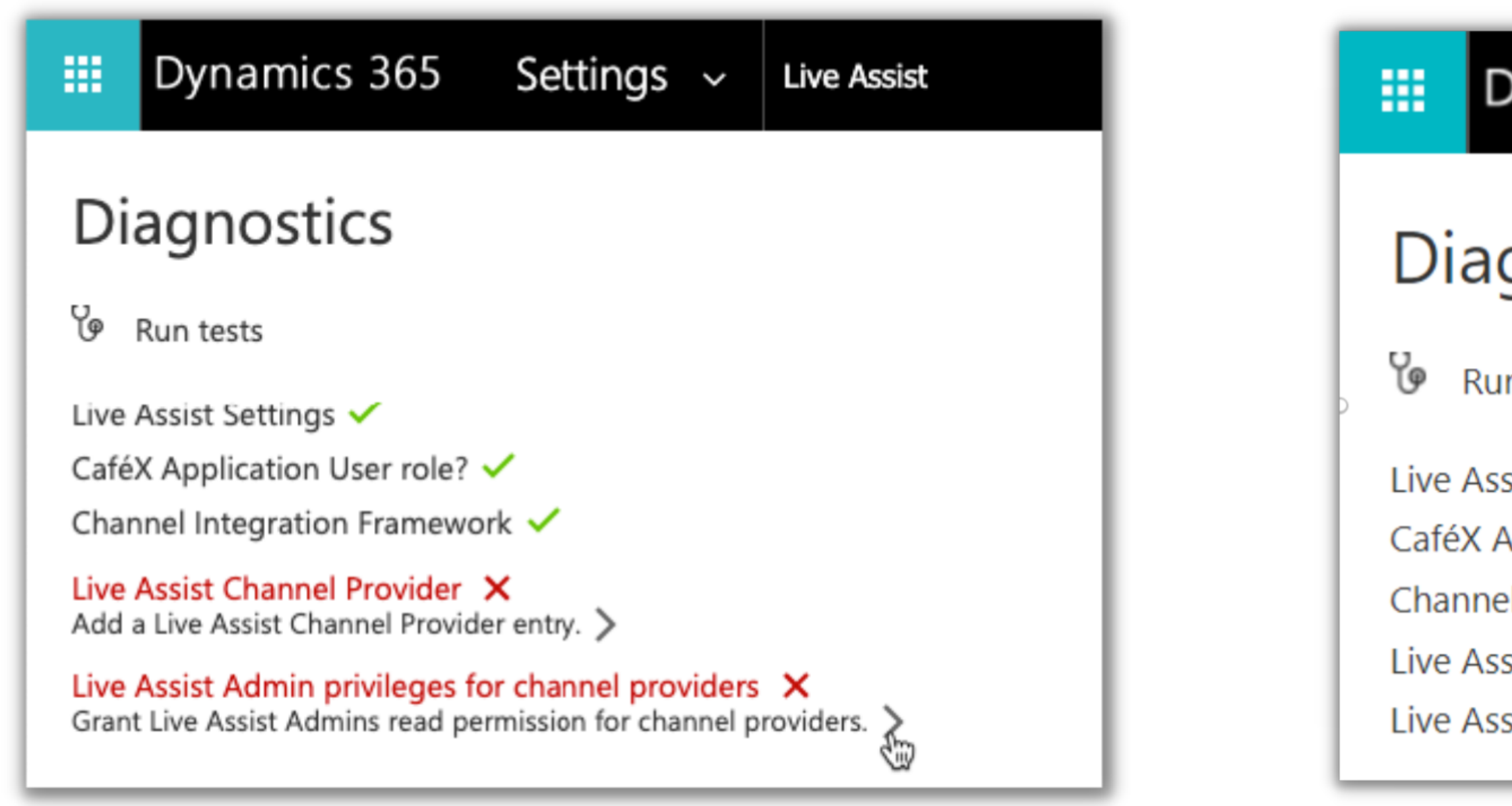

 $\mathcal{L}$ 

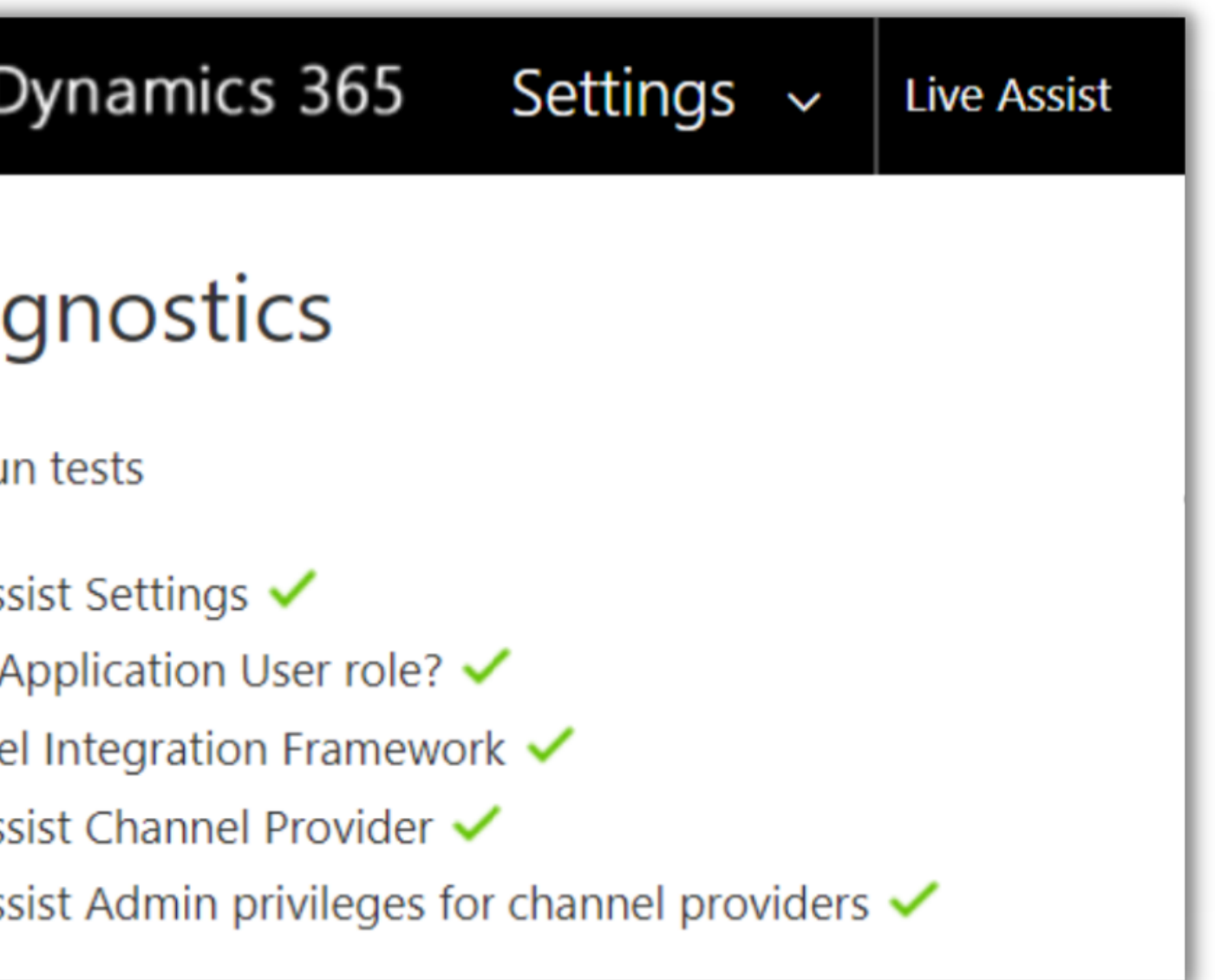

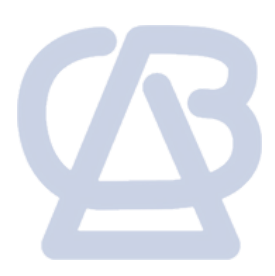

© 2022 CBA | All Rights Reserved | Unauthorized use prohibited.

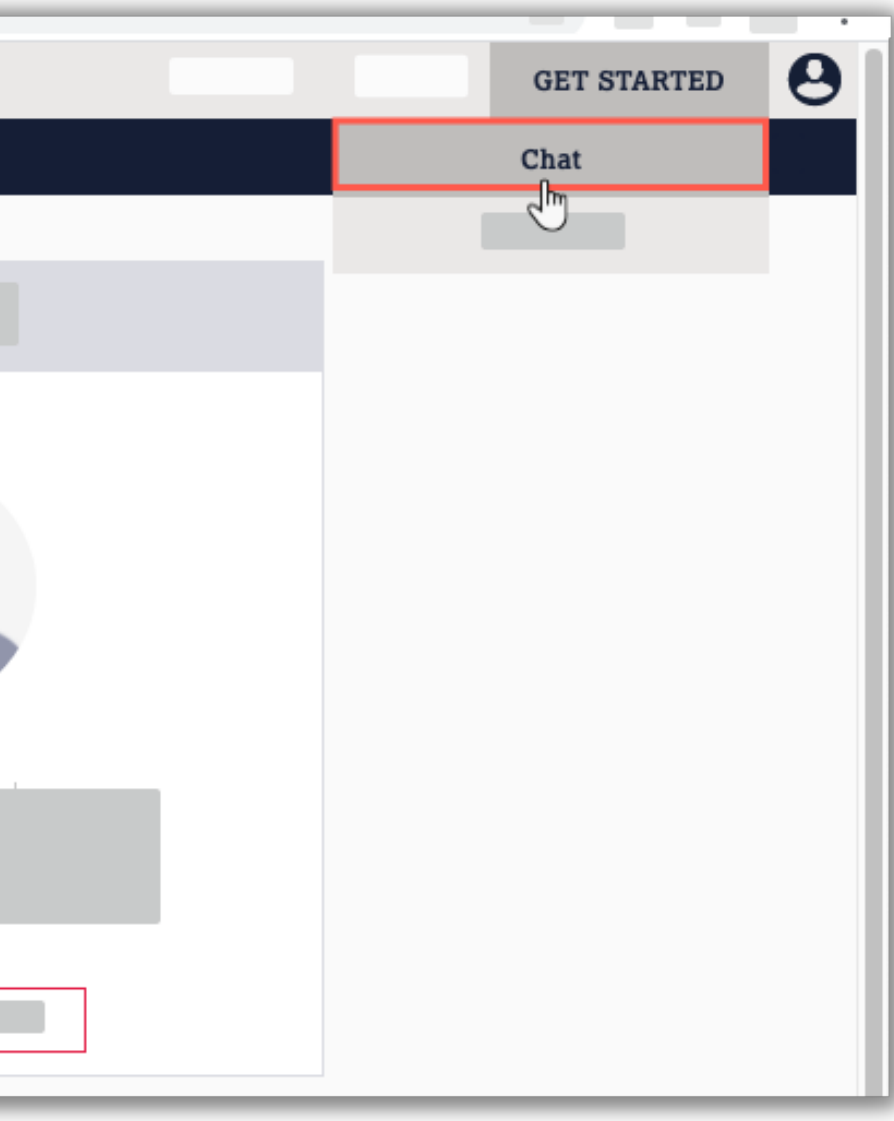

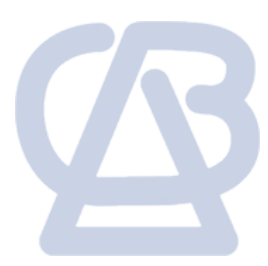

To access the test links, go to the **Live Assist admin portal** and click **Get Started** > **Chat**:

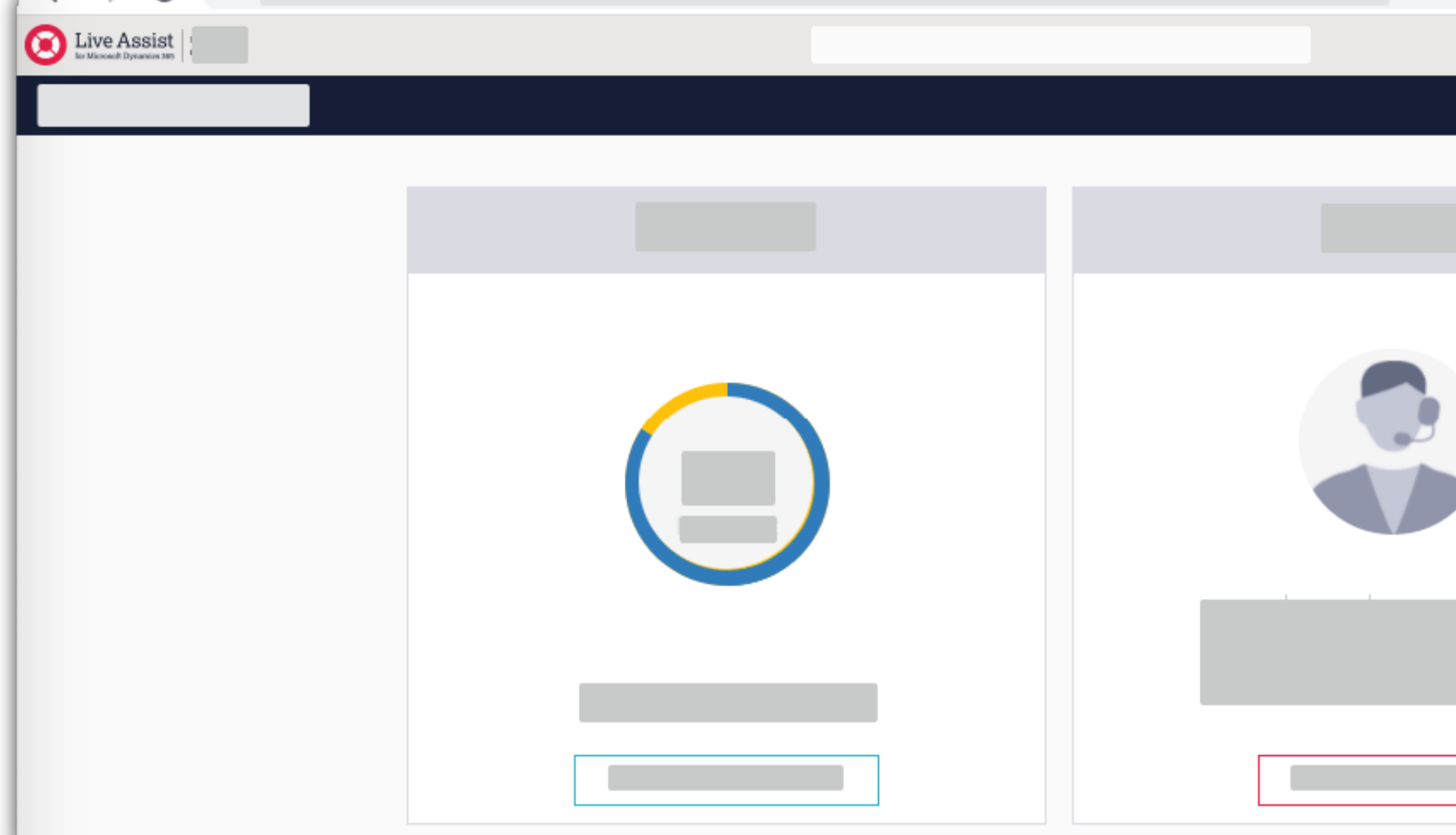

Click **Start**:

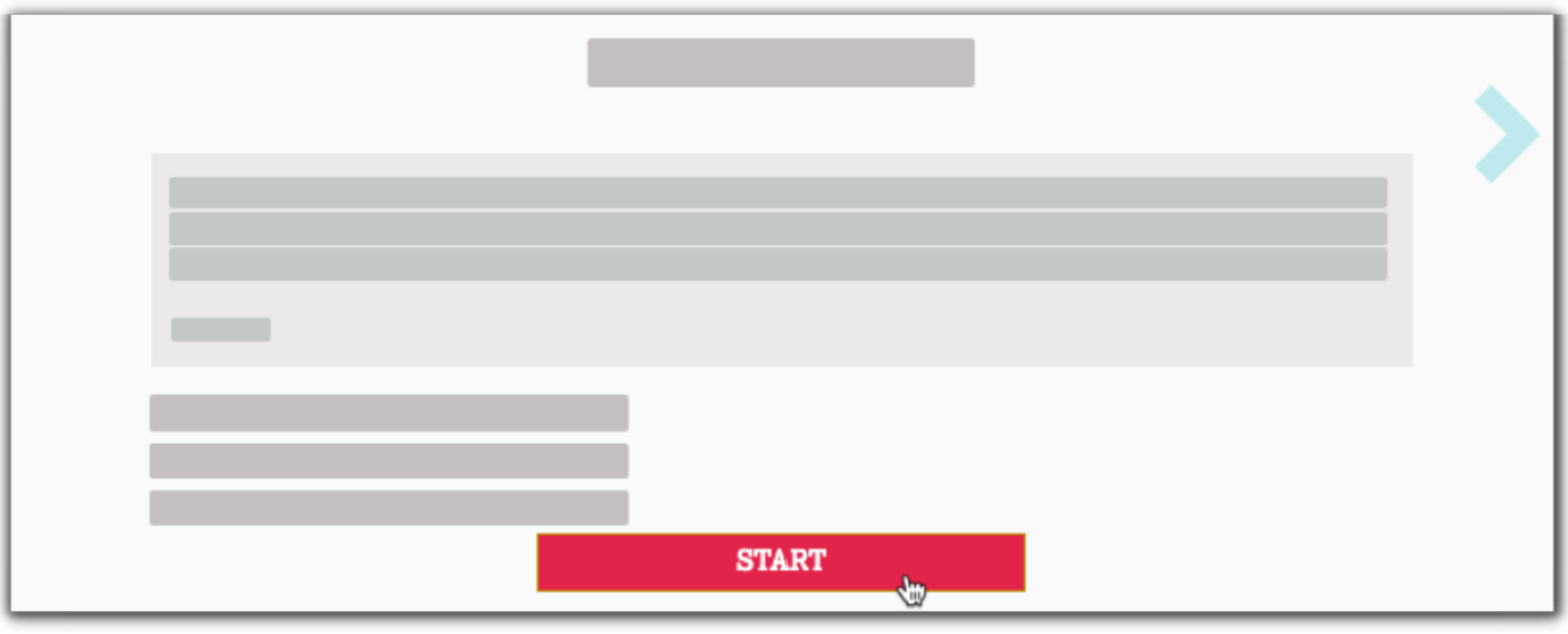

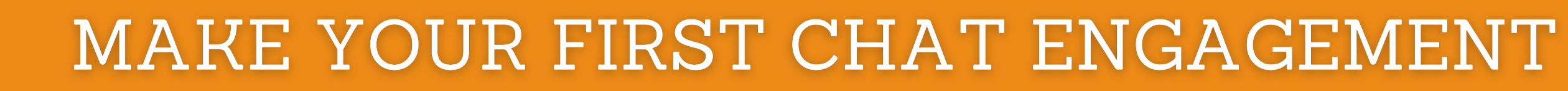

### **The steps below will guide to start your first chat engagement.**

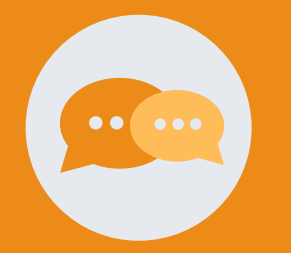

Click **Continue**:

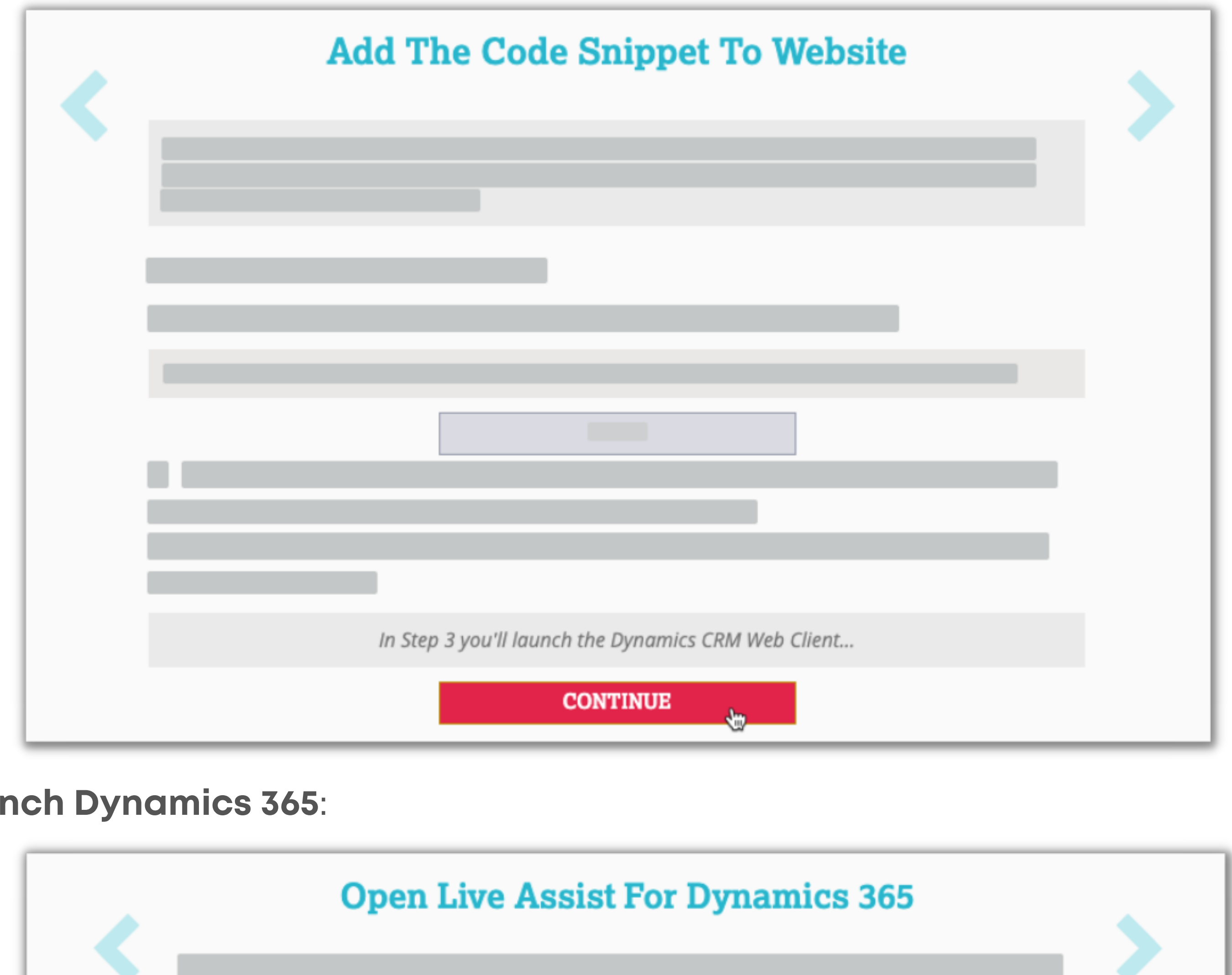

 $\cdot$  Click **Lau** 

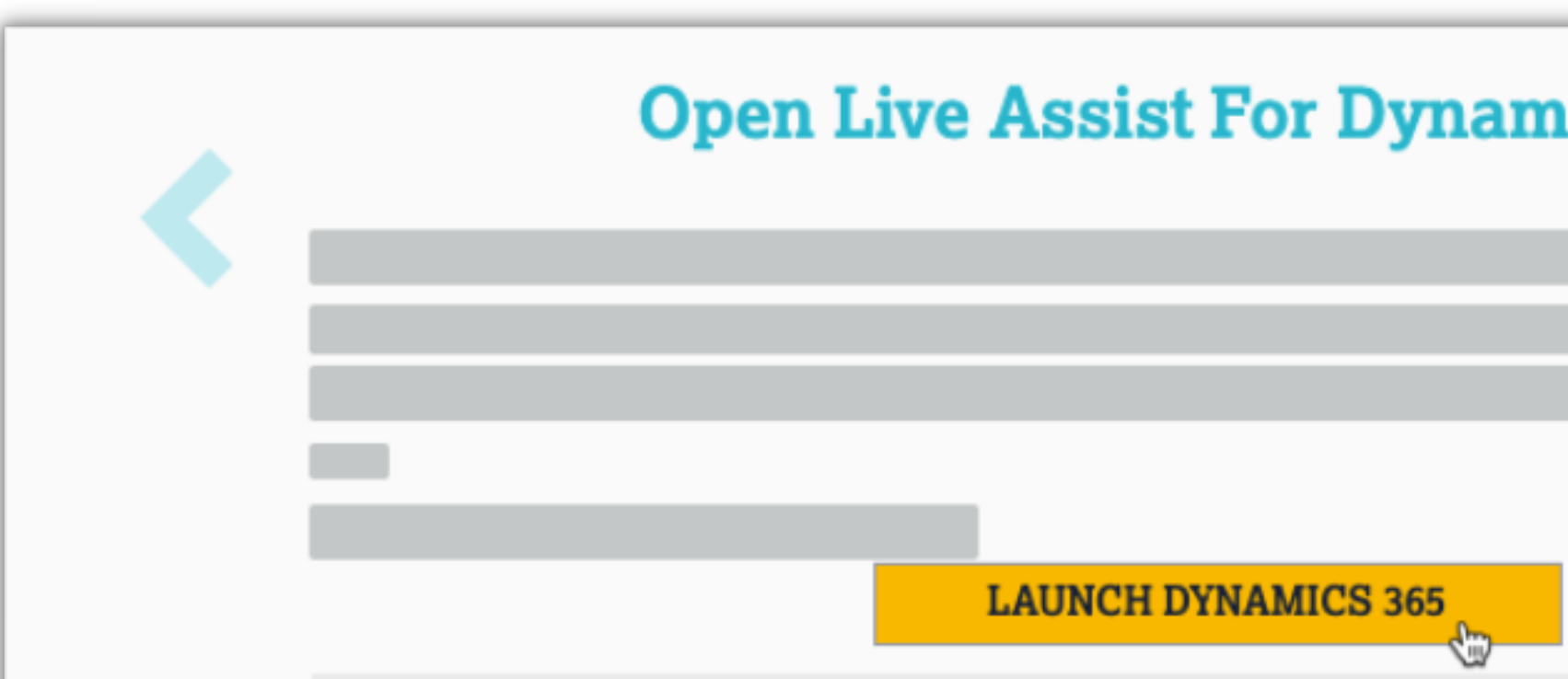

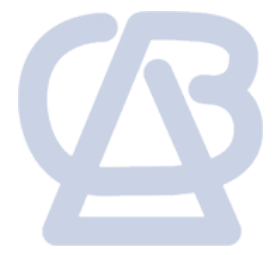

• In a new browser tab, Dynamics 365 opens with the installed unified interface apps.

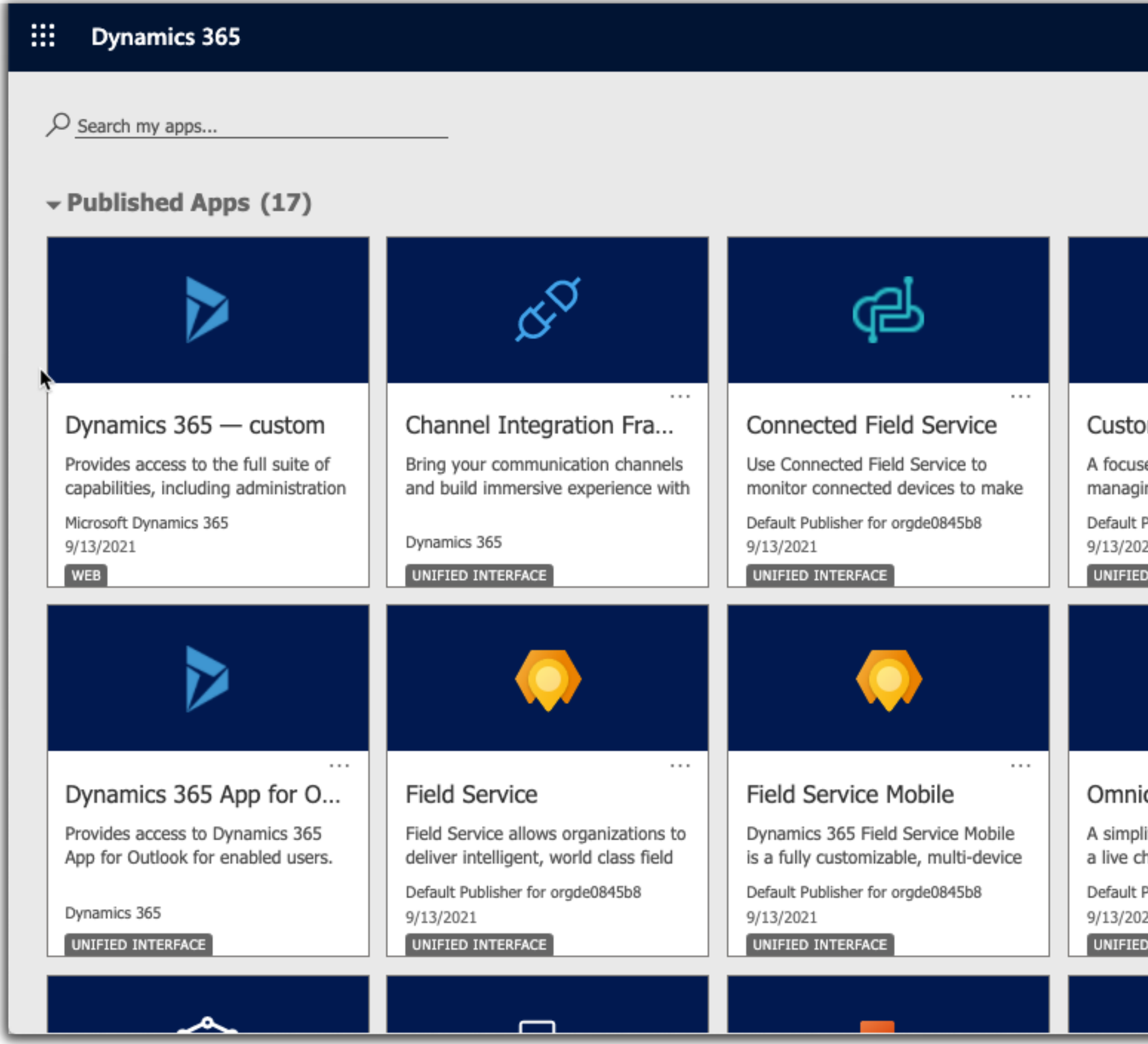

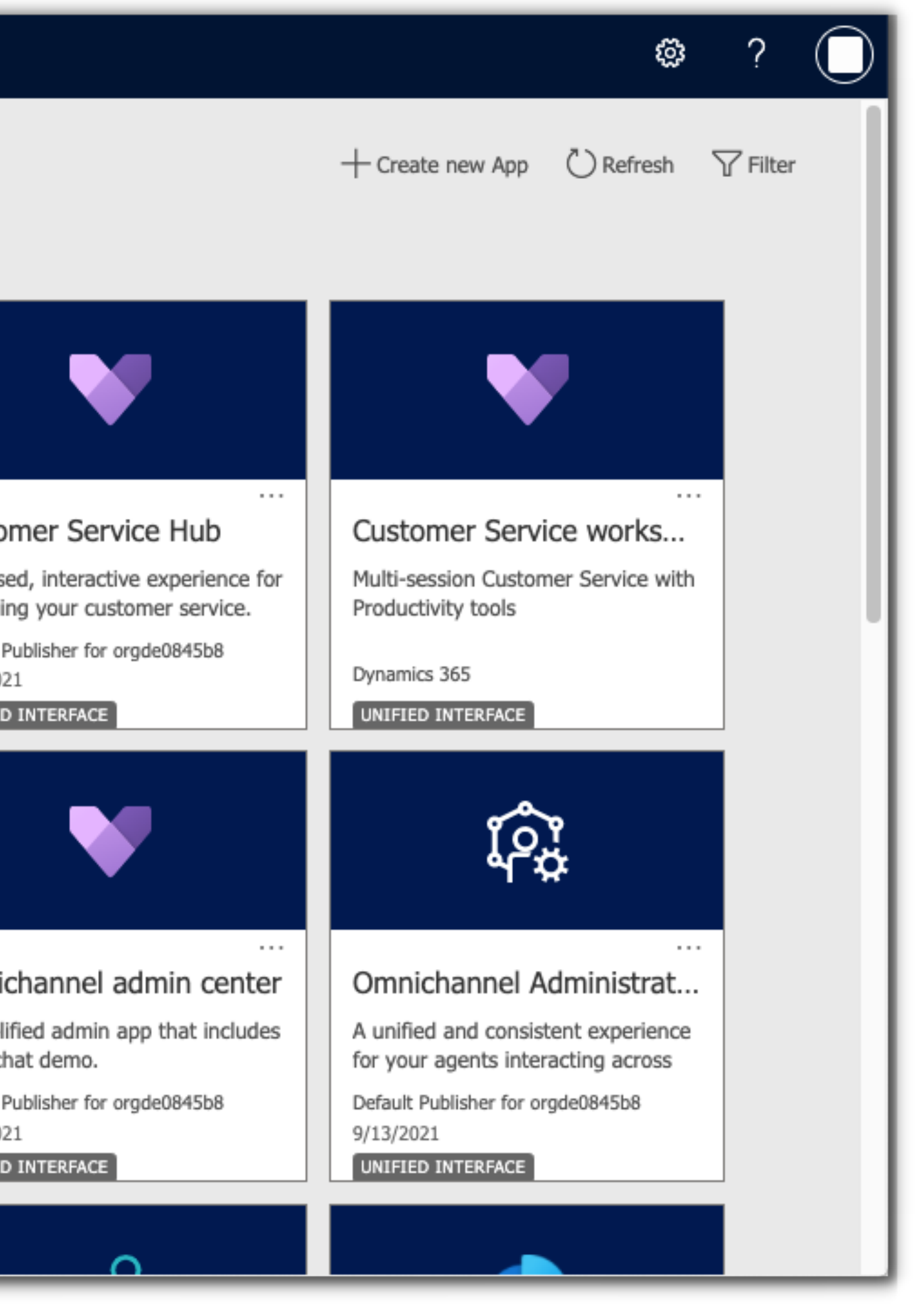

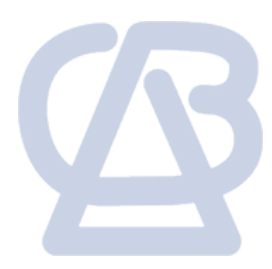

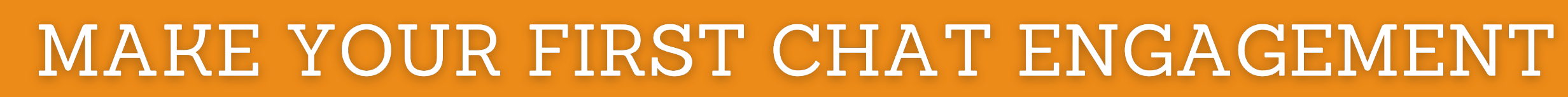

Select an app, e.g. Customer Service Hub, to display the Live Assist panel on the right side.

If the Agent widget doesn't load and you have a newer Dynamics 365 environment, you may need to follow some additional steps [here.](https://support.liveassistfor365.com/hc/en-us/articles/360050482794-Live-Assist-Agent-Chat-Panel-not-loading-in-Unified-Interface-Applications)

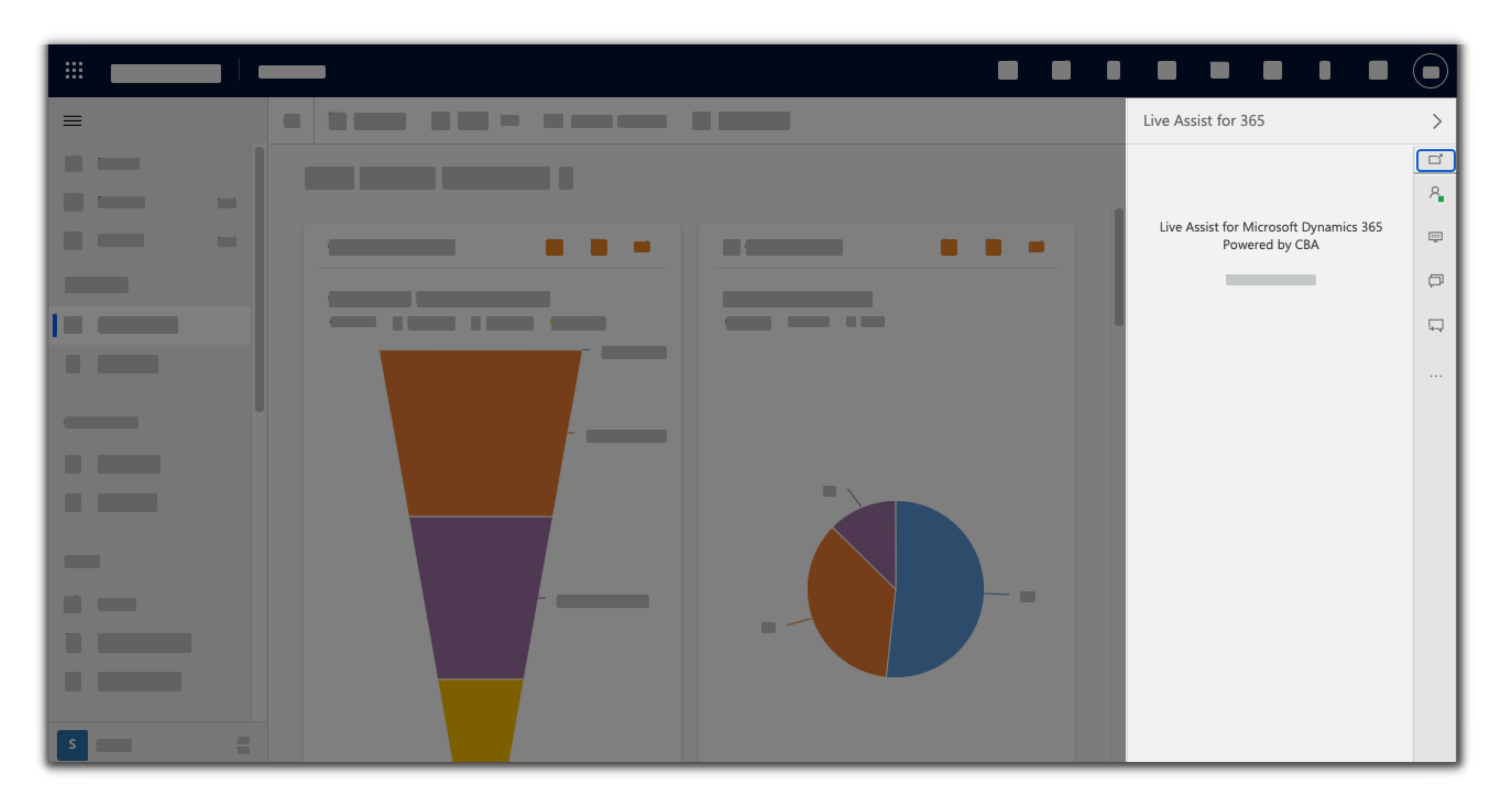

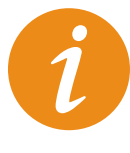

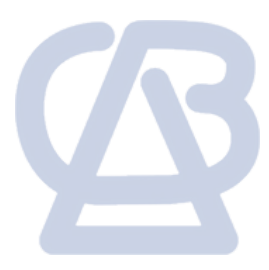

Go back on the Portal tab and click **Demo Site.**

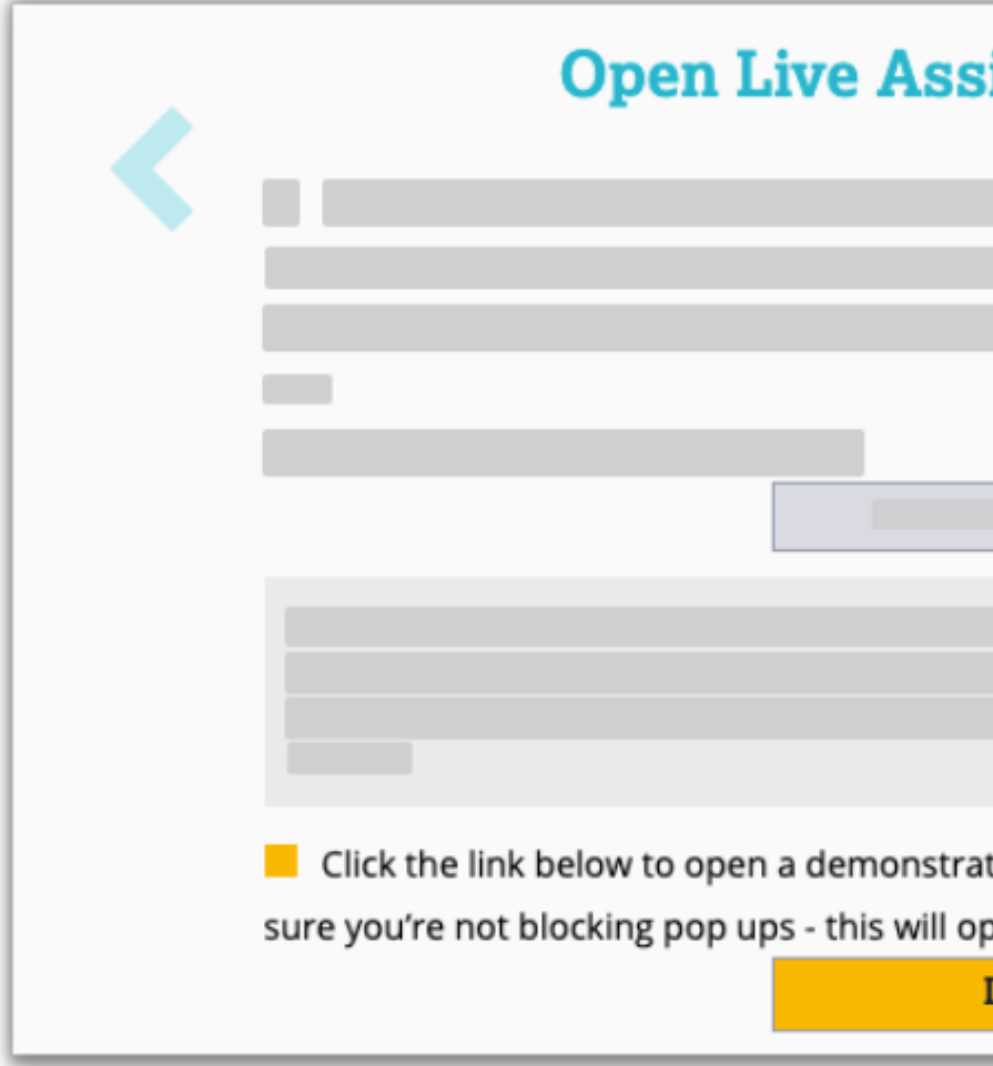

- . In a new browser tab, the demo Hotel site opens.
- Your organization's Live Assist tag is automatically embedded into the page for you.

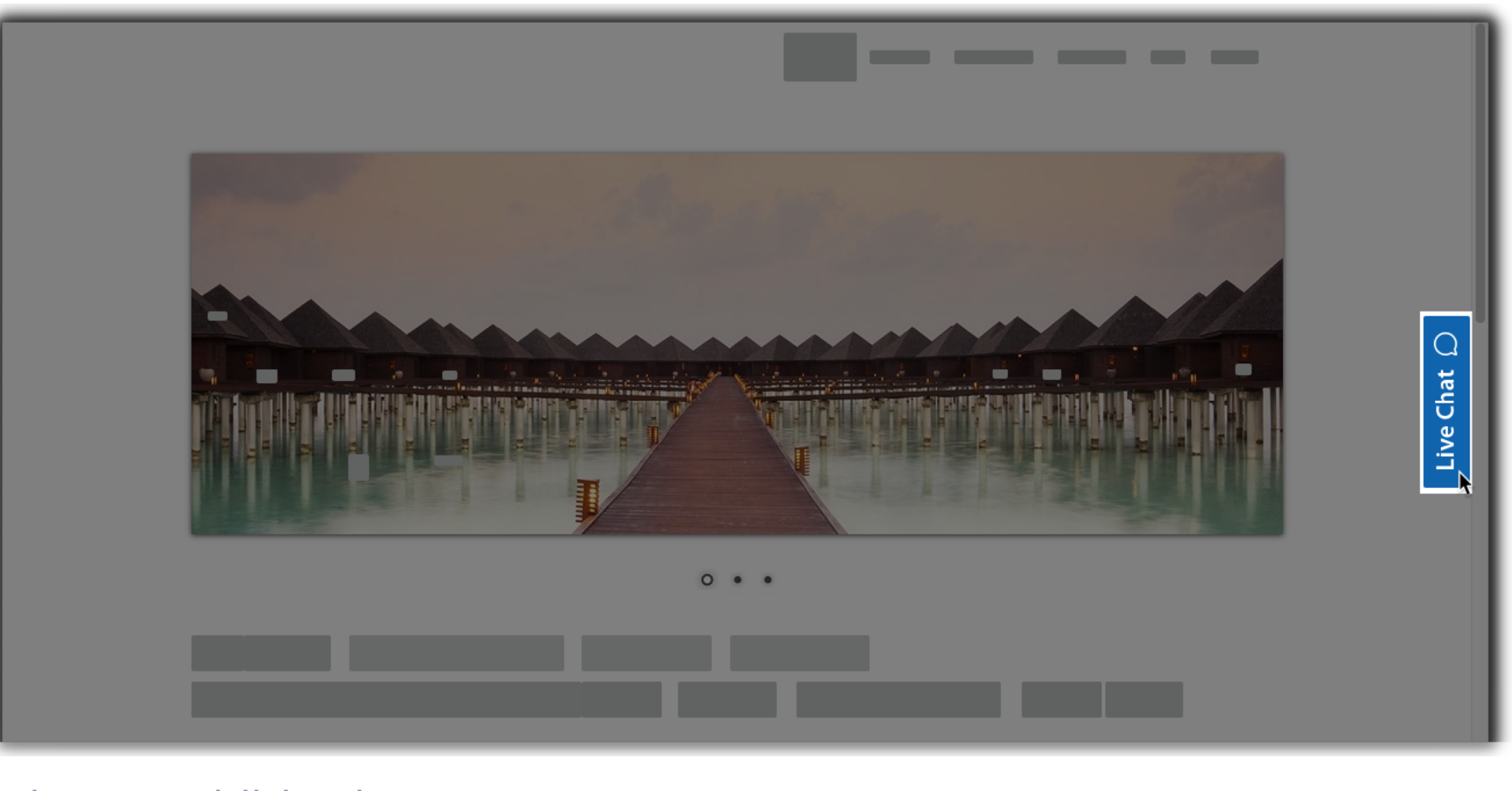

**If you don't have access to your site's source code, you can try the Live Assist features in our demo site.**

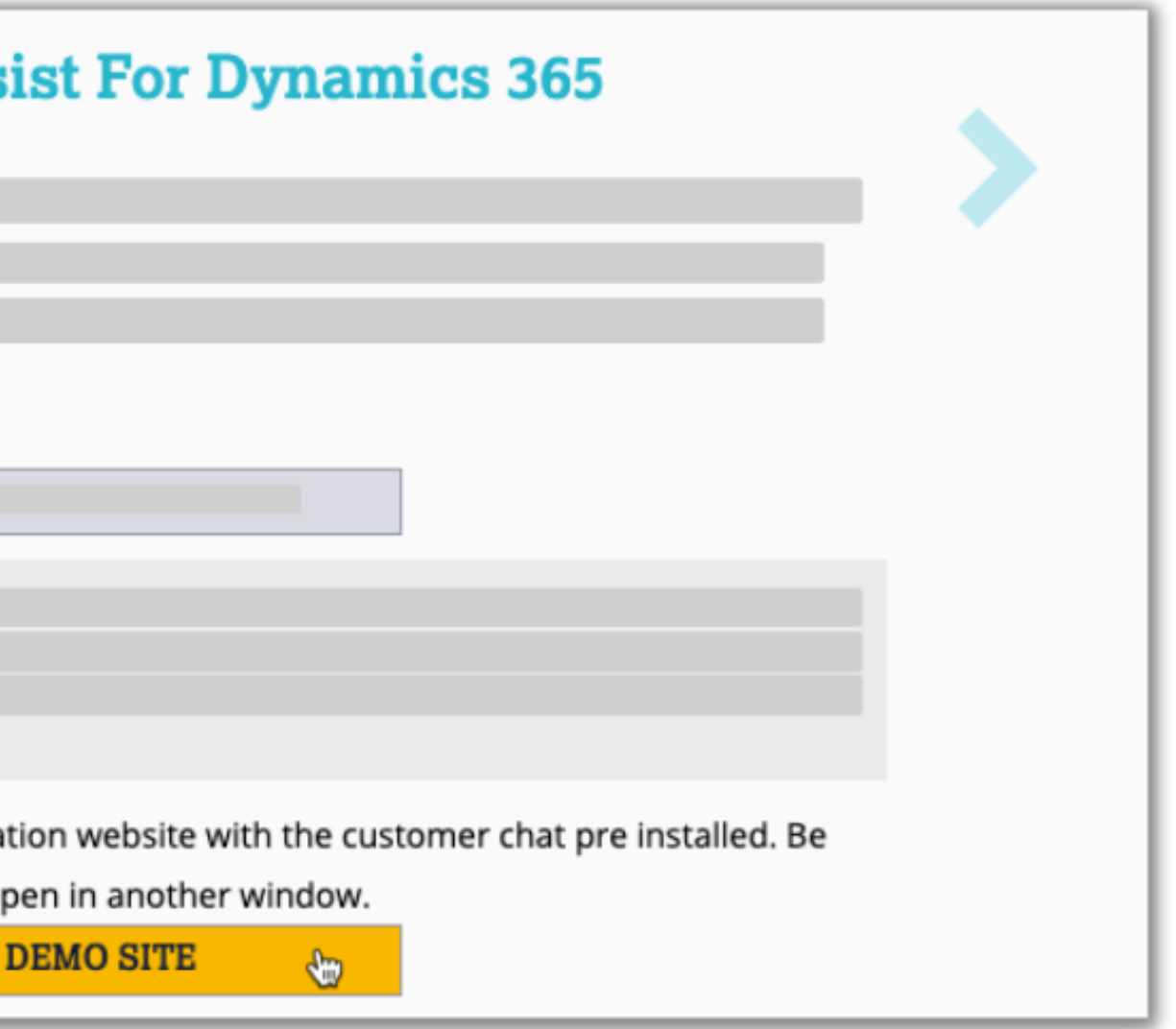

• In the Dynamics 365 and demo Hotel site browser tabs, enter comments and replies in the chat windows to see how a chat operates between an agent and a consumer.

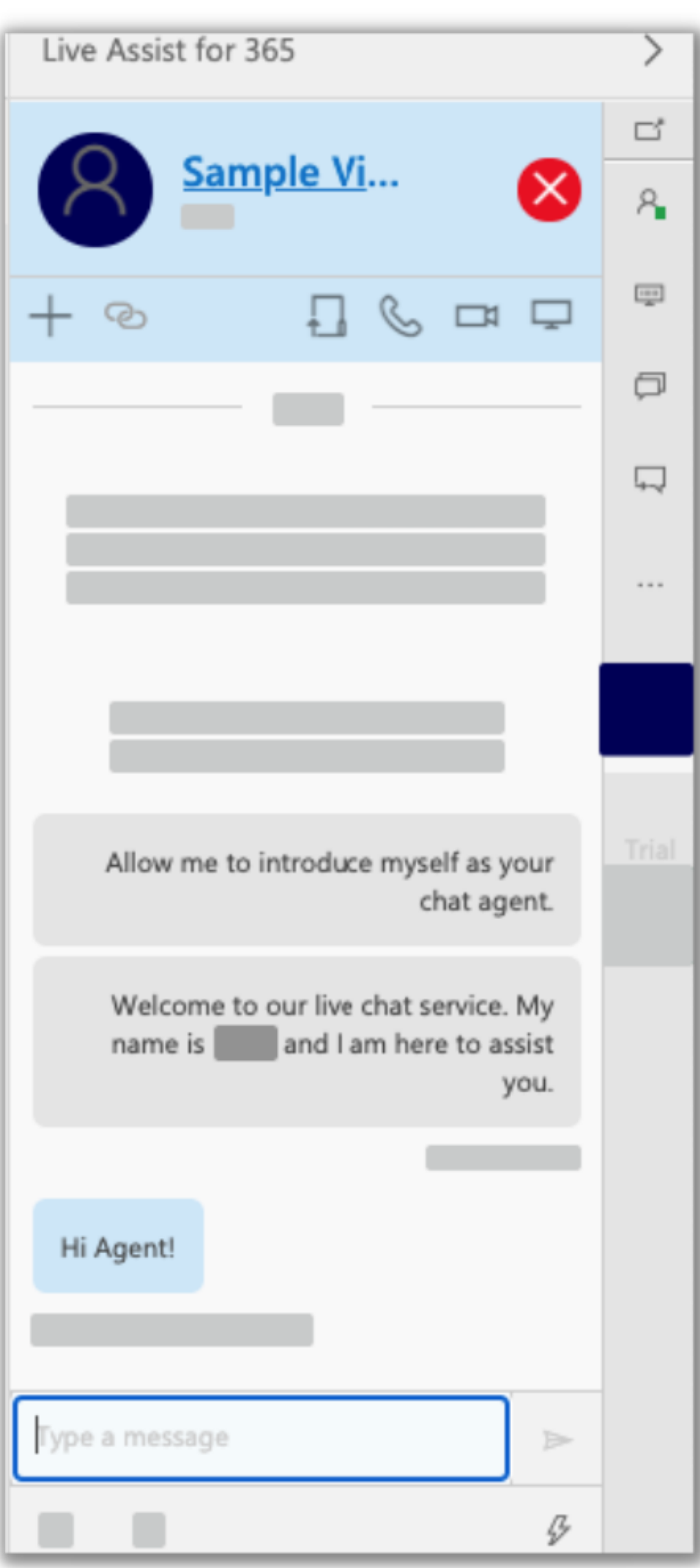

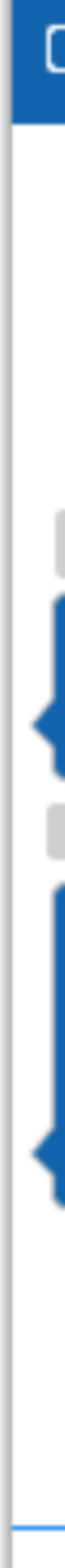

© 2022 CBA | All Rights Reserved | Unauthorized use prohibited.

### Agent view of chat Consumer view of chat

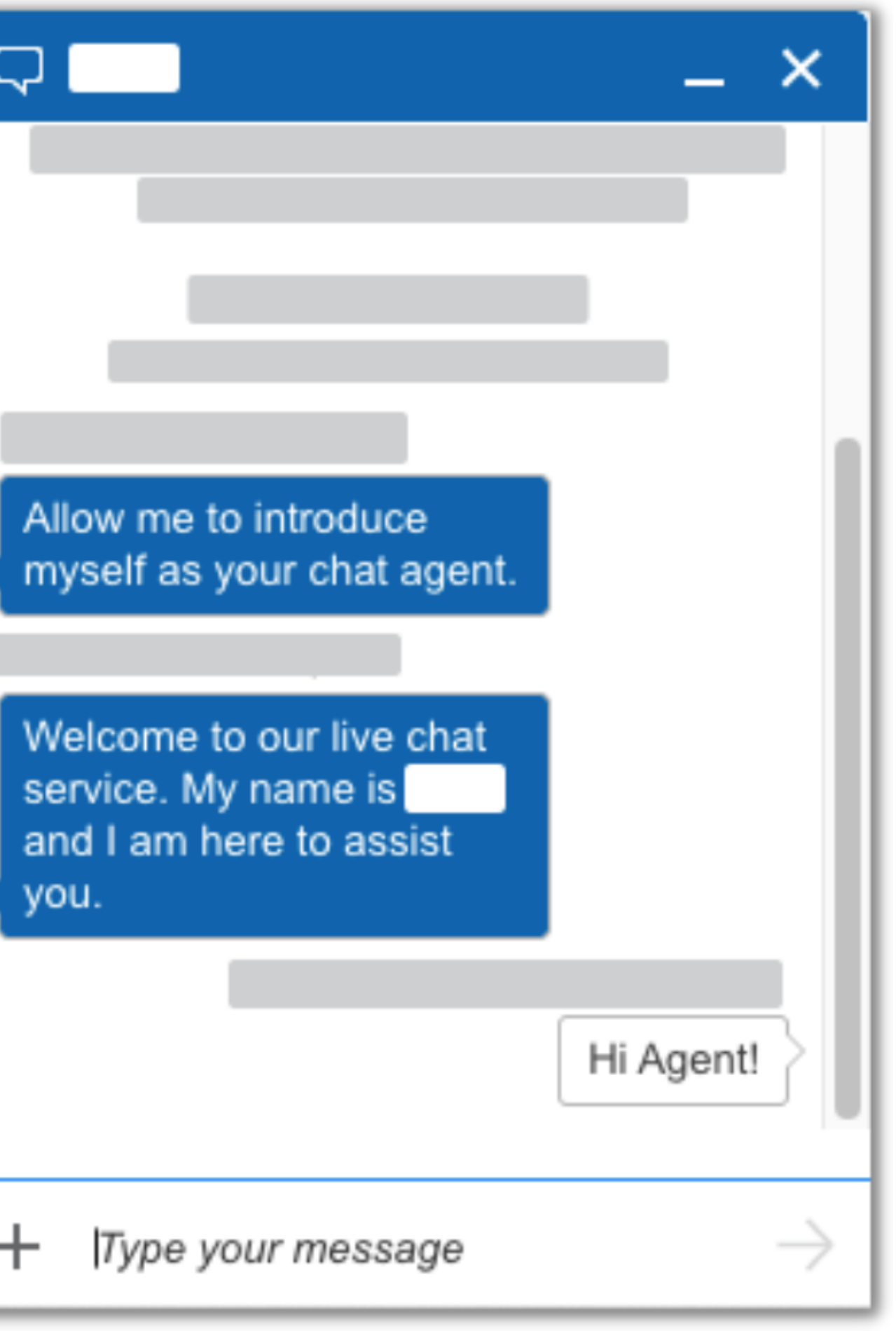

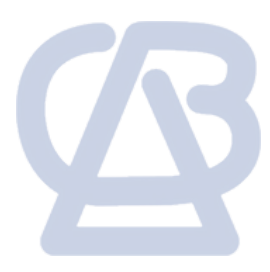

- 
- If you like what you see and decided to [buy](https://support.liveassistfor365.com/hc/en-us/articles/360006115534-Buying-and-adding-a-subscription), all the campaigns and engagements you've tested during the trial will transfer to your full account.

From here, you can explore other features like [co-browsing,](https://support.liveassistfor365.com/hc/en-us/articles/360006116934) [document](https://support.liveassistfor365.com/hc/en-us/articles/360006210353) sharing, file [transfer,](https://support.liveassistfor365.com/hc/en-us/articles/360006123214) and voice and [video](https://support.liveassistfor365.com/hc/en-us/articles/360006117454) calls.

This guide is just one of the many support [resources](https://support.liveassistfor365.com/hc/en-us) available to you at Live Assist. We hope this was helpful. Remember, if you face any issues along the way you can always reach us at support@liveassistfor365.com for relevant support.

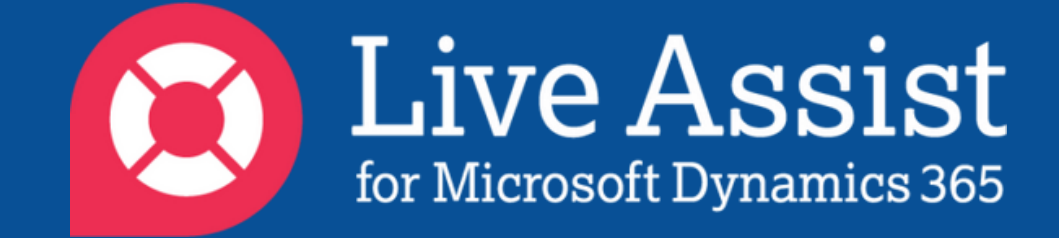

### **What's next?**

Check out our Live Assist [Engagement](https://support.liveassistfor365.com/hc/en-us/articles/360007183254) Guides to make the most out of Live Assist for Microsoft Dynamics 365 Engagements.

© 2022 CBA | All Rights Reserved | Unauthorized use prohibited.

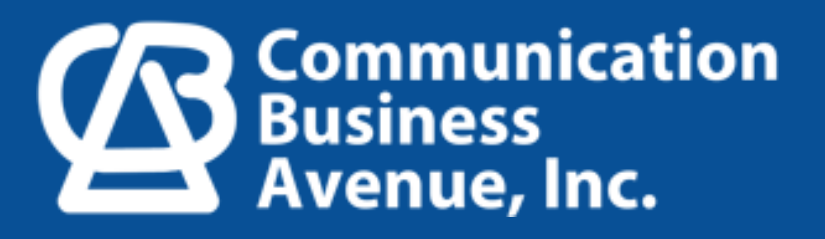

19